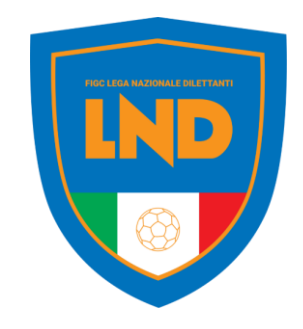

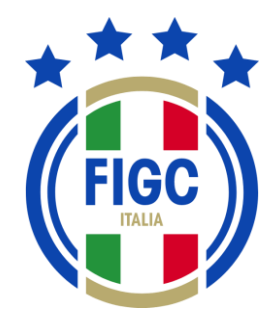

# **ANAGRAFE FEDERALE ONLINE**

**PORTALE SERVIZI FIGC** Guida rapida

**FIGC - Information Technology**

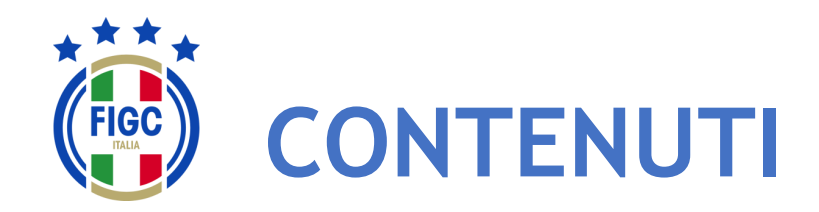

- Accesso
- Attivazione utenza
	- Società già affiliata
	- Nuova società (Nuova affiliazione, Fusione)
- Menu personale
- Modifica Profilo
- Cambio Password
- Altre funzionalità
- Menu Anagrafe Federale
- Interrogazione Società
	- Filtrare per Lega
	- Filtrare per Stato Attività
	- Tutti i filtri applicati
- Visualizza Società
- Modifica Dati Società
- Gestione Pratiche
	- Ricerca pratica
		- Filtrare per data
		- Filtrare per stato
		- Filtrare per pratica
		- Filtrare per società
	- Nuova pratica
	- Visualizzazione pratiche
	- Sezione «Dati Pratica «
	- Sezione «Allegati»

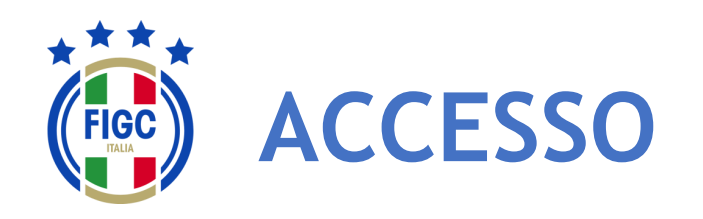

L'accesso al modulo ANAGRAFE FEDERALE ONLINE del PORTALE SERVIZI FIGC è garantito dalla seguente URL:

### **https://anagrafefederale.figc.it/**

Ogni **società già affiliata** dovrà selezionare il pulsante **Attiva utenza**  e seguire le istruzioni presentate nelle schermate successive

Per l'attivazione dell'utenza utilizzare l'indirizzo **mail del Legale Rappresentante** della società

Le **nuove società** (nuove affiliazioni o fusioni) dovranno creare la nuova utenza

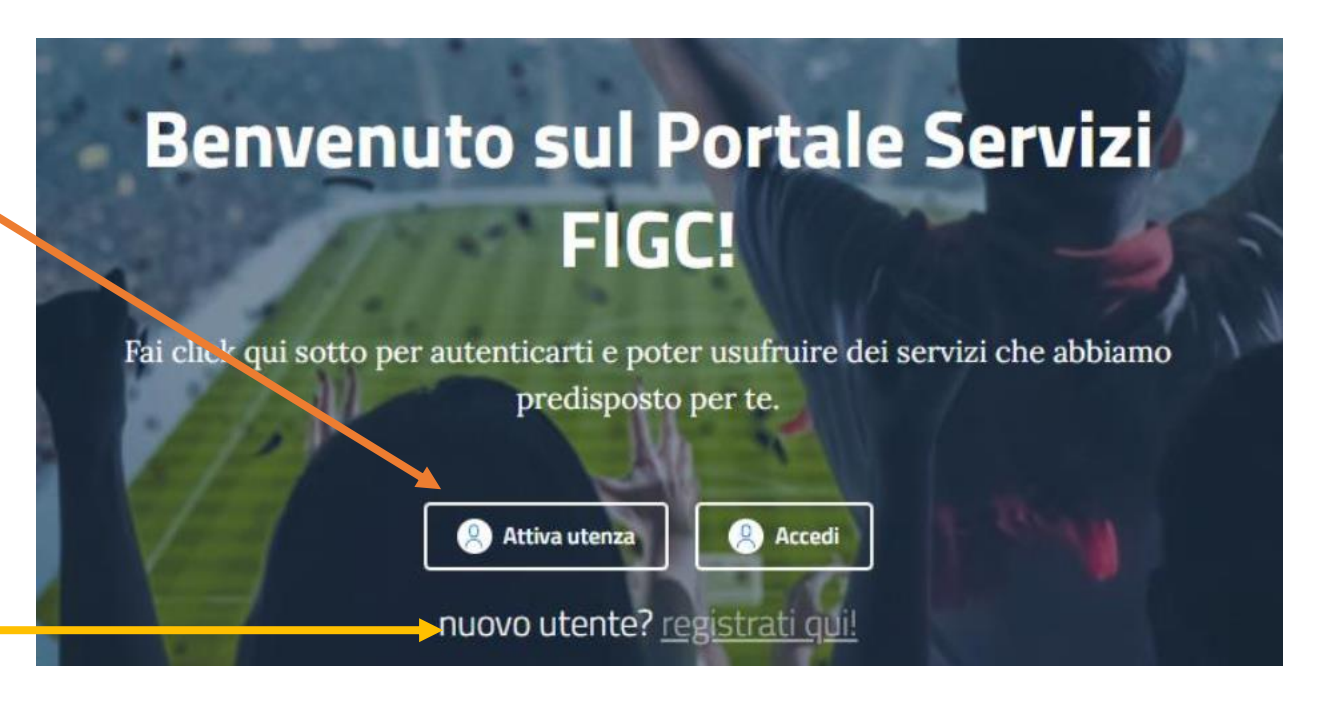

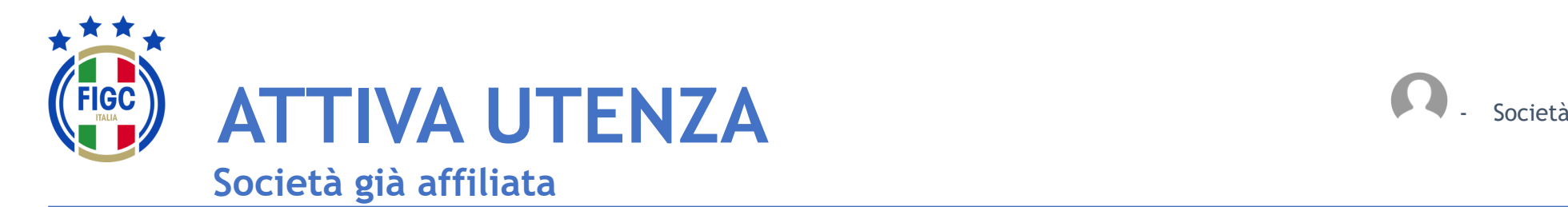

Inserire **l'email del**  Legale Rappresentante e premere il pulsante **Invia codice di verifica**

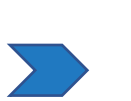

Accedere alla mail e prendere il **codice di verifica**

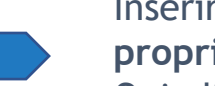

Inserire il codice di verifica ed **impostare la propria password**. Quindi premere accedi ed inserire le

credenziali:

- username= email legale rappresentante
- Password= come impostata

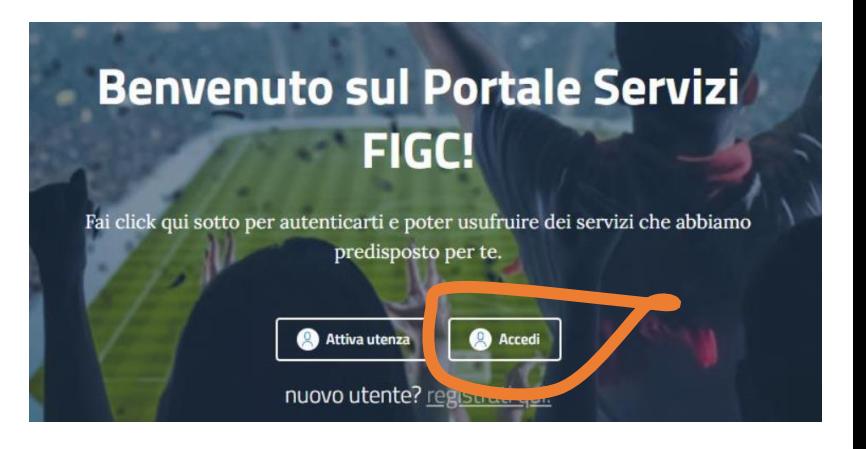

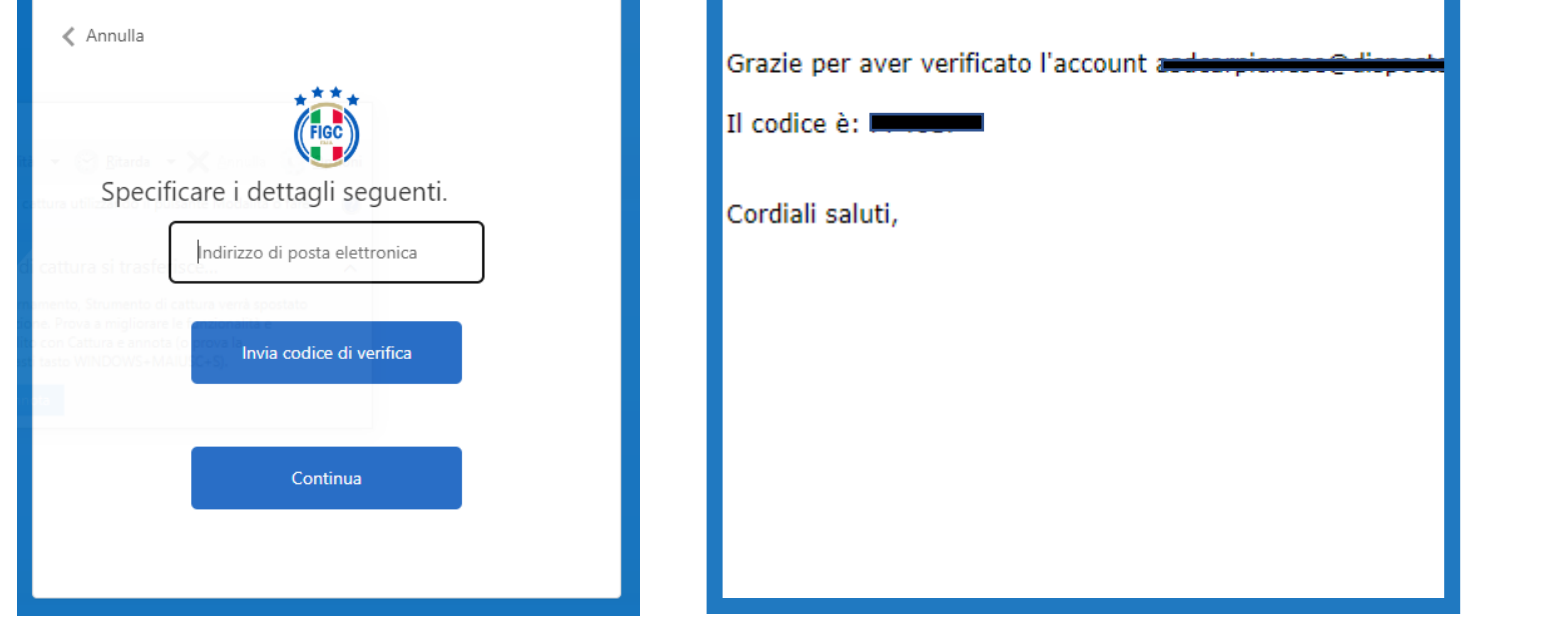

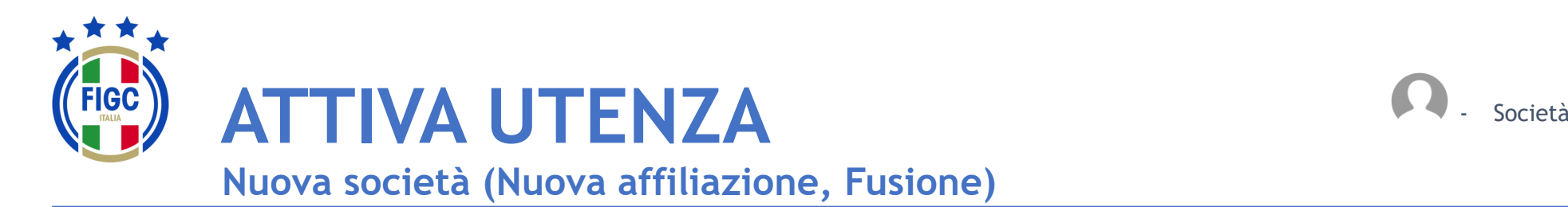

Inserire i dati contrassegnati da «\*» e procedere seguendo le istruzioni presentate dal sistema.

N.B. La prima utenza di una **nuova società** necessita della email del **Legale Rappresentante**

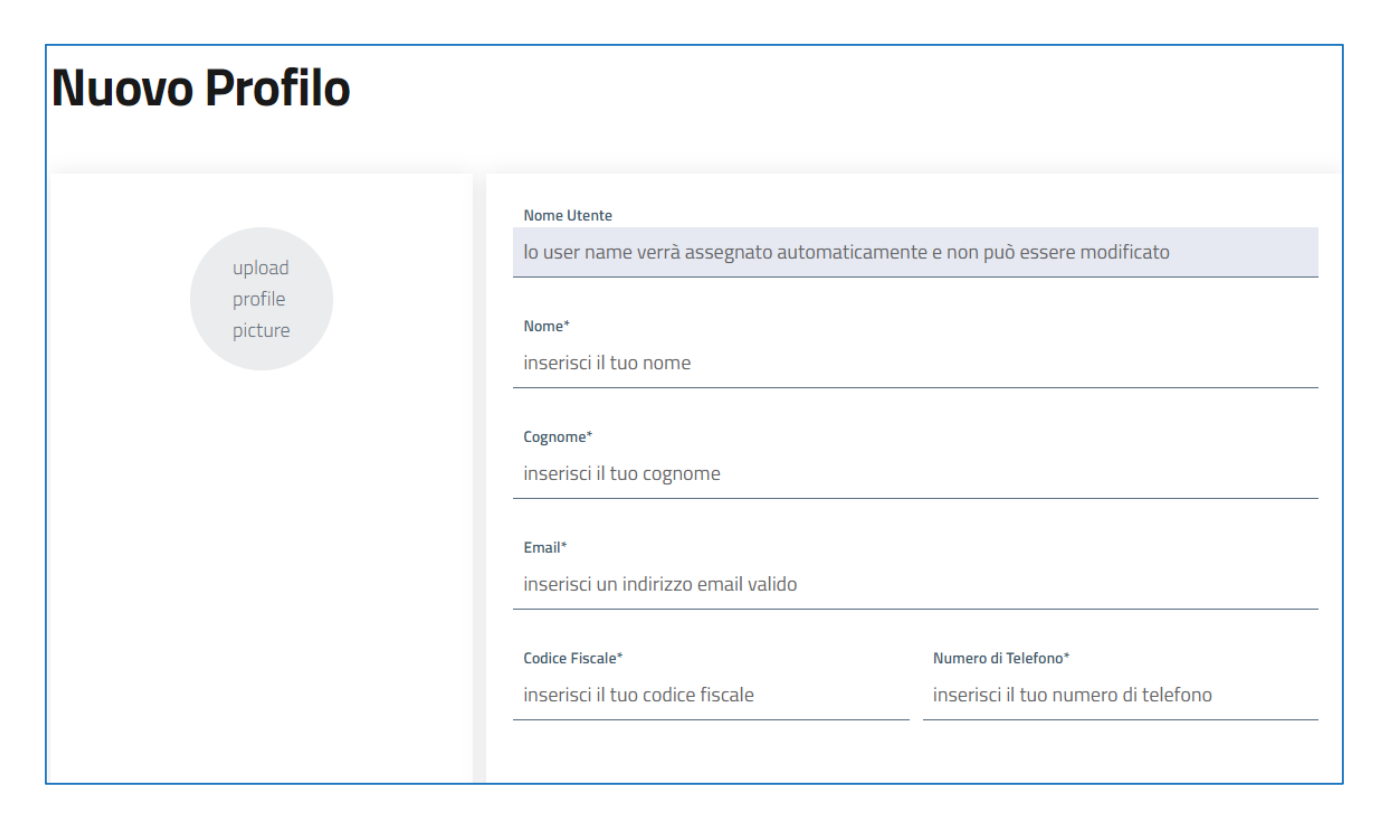

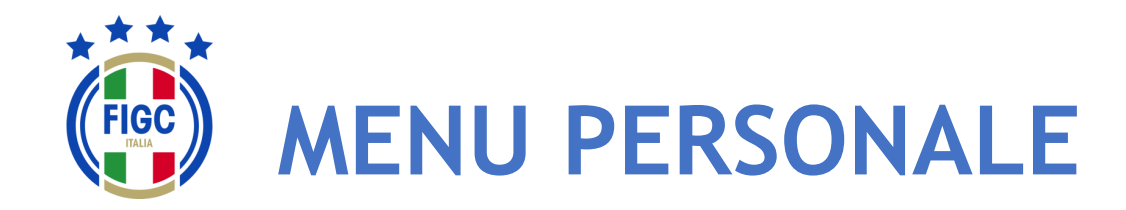

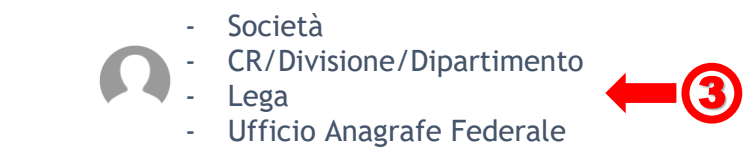

L'Utente può effettuare la modifica del proprio profilo, il cambio password e il logout (disconnessione) premendo il bottone in alto a destra (badge) corrispondente all'Utente connesso.<sup>1</sup>

L'utente può inserire una propria immagine, come il logo del club che rappresenta, etc.

L'Utente può effettuare il logout premendo il bottone "Disconnetti" in alto a destra. 2

Il logout può essere fatto da qualsiasi punto dell'Applicazione.

In relazione allo specifico utente, sono disponibili differenti funzioni; il sistema prevede le seguenti tipologie di utenti:

- Società
- CR/Divisione/Dipartimento
- **Lega**
- Ufficio Anagrafe Federale

Nelle Slide seguenti l'ambito di disponibilità di ogni funzione per tipologia di è indicata in altro a destra. 3

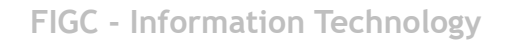

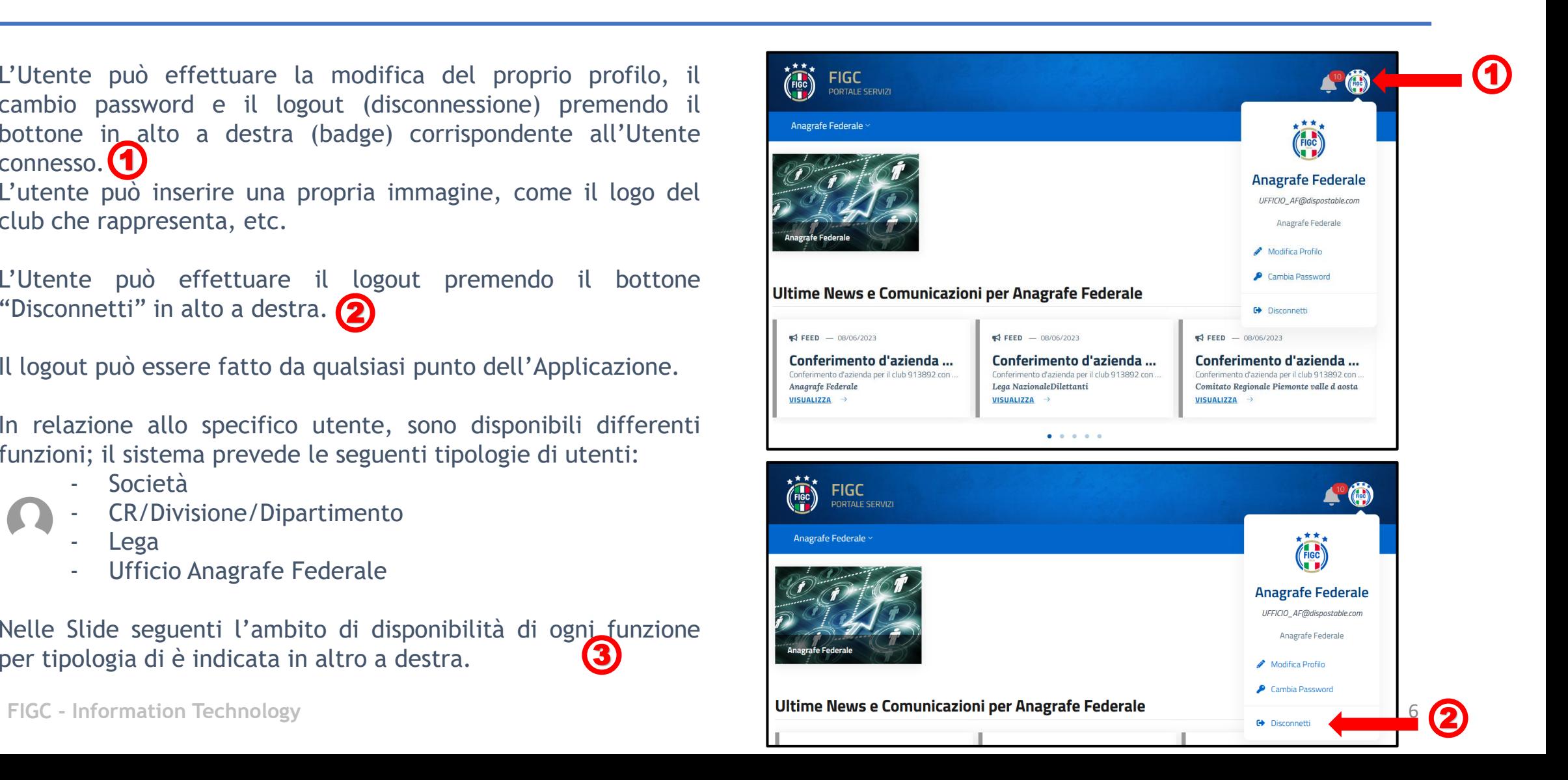

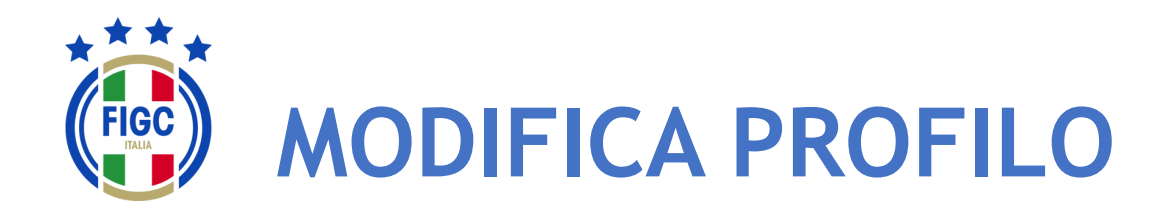

L'Utente può effettuare la Modifica del Profilo premendo il bottone "Modifica Profilo" . 1

Viene visualizzata la maschera Modifica Profilo.

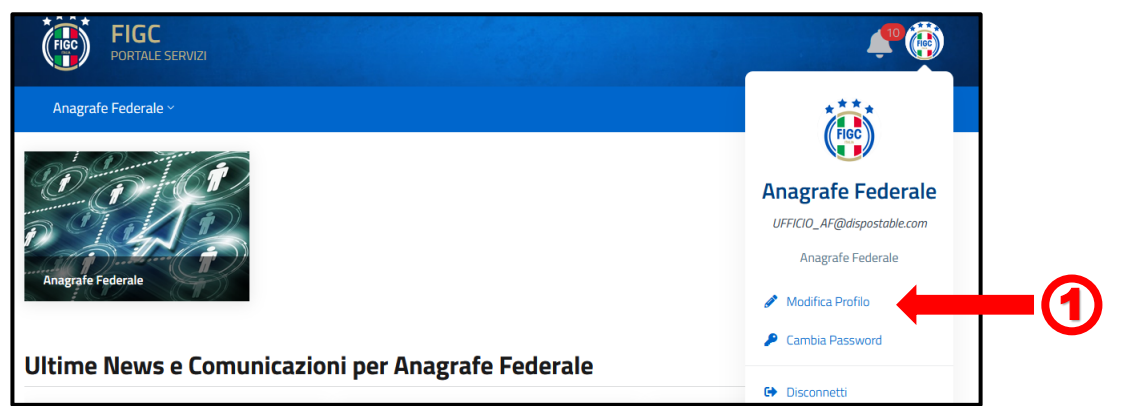

L'Utente può variare la foto associata al profilo premendo sull'immagine. 2 Verrà aperta la finestra di dialogo Windows, l'utente seleziona il file immagine e preme il bottone "Apri". La Foto verrà acquisita.

I campi "Codice Fiscale"  $\bullet$  e "Numero di Telefono"  $\bullet$  sono compilabili. Tutti gli altri campi non sono editabili.

L'Utente può premere il bottone "Annulla" e rinunciare (5 all'operazione di modifica.

**FIGC - Information Technology** 7 L'Utente può premere il bottone "Conferma" la modifica verrà salvata sul Sistema e identificherà l'Utente. 6

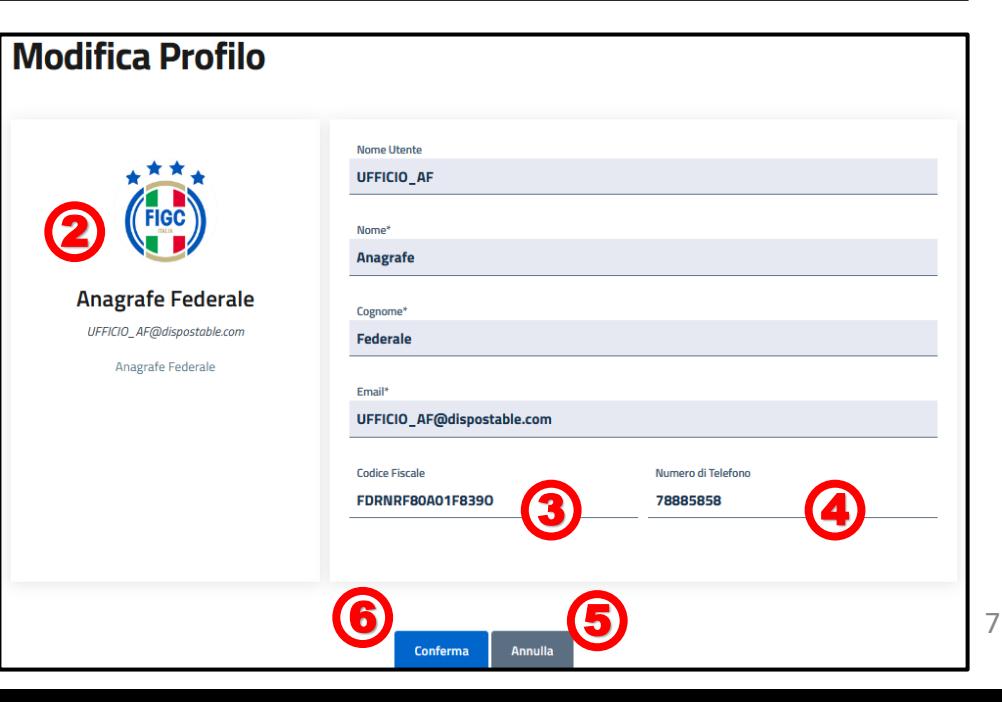

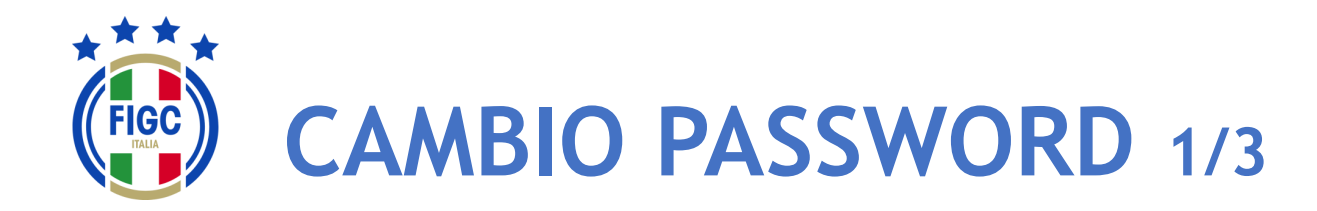

L'Utente può effettuare Il Cambio Password premendo il bottone in "Cambio Password" . 1

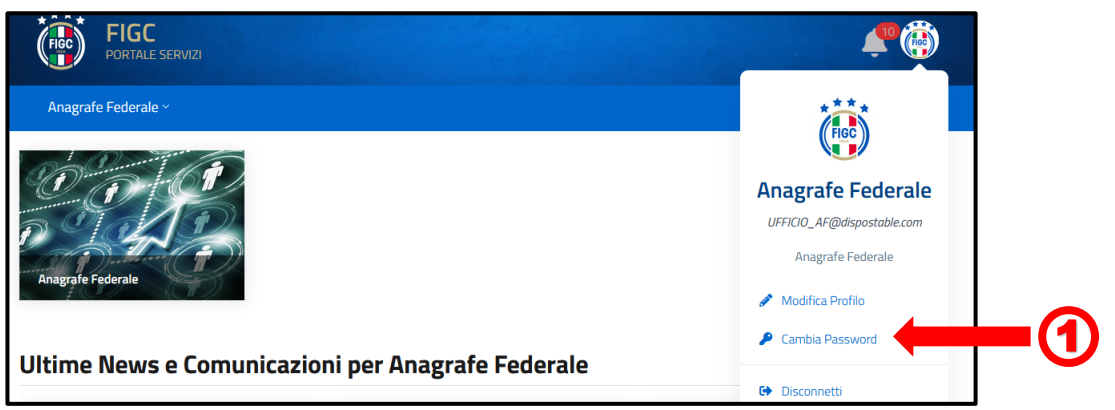

Viene visualizzata la maschera per effettuare il cambio password.

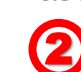

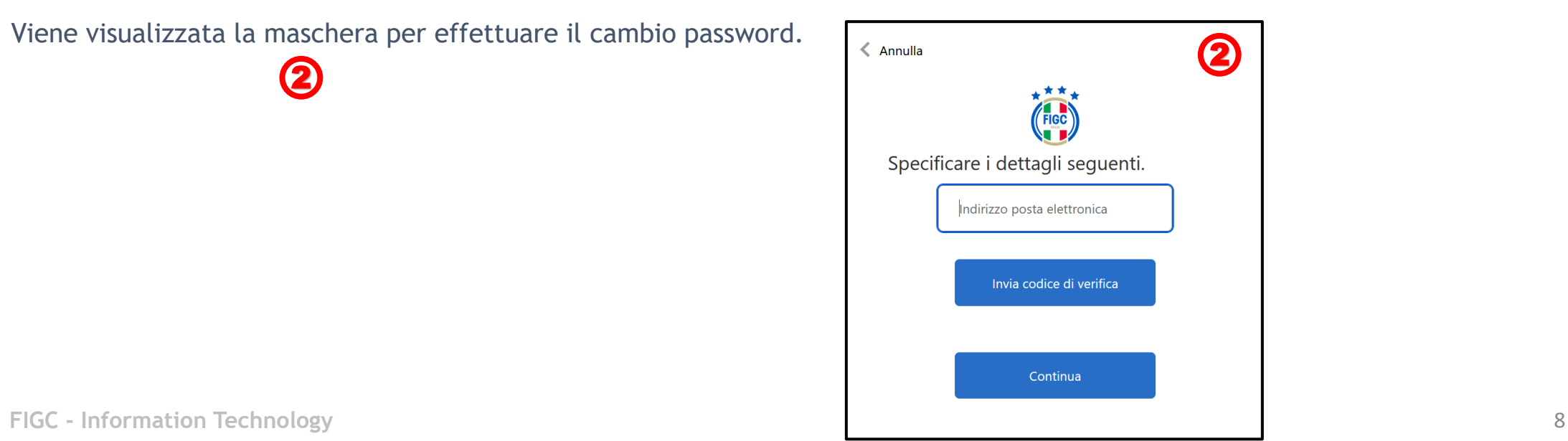

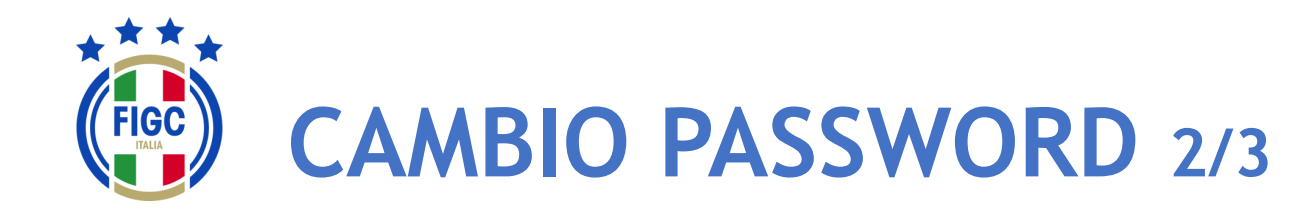

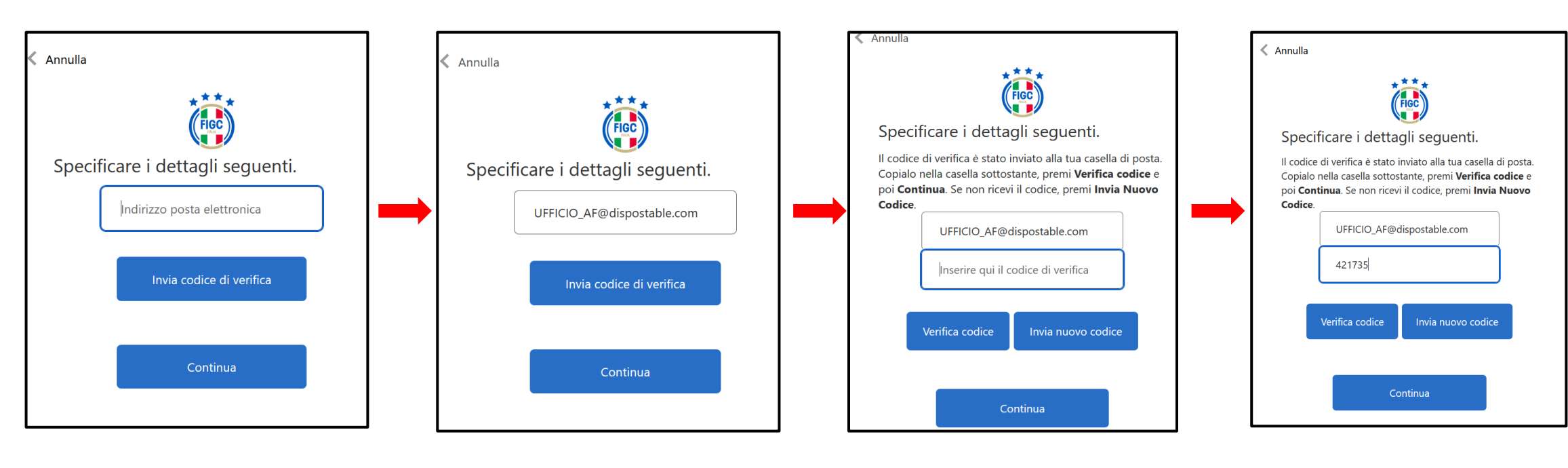

L'Utente digita il proprio indirizzo email

L'Utente preme il bottone "Invia Codice di verifica"

L'Utente accede alla propria email e recupera il Codice di verifica.

L'Utente digita il Codice di Verifica pervenuto via email nell'apposito campo e premere il bottone "Verifica Codice".

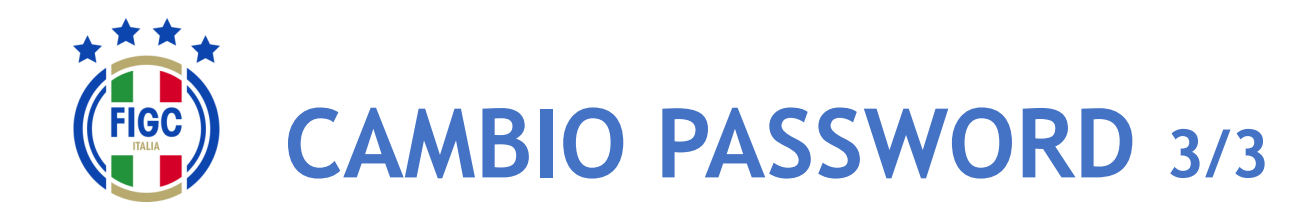

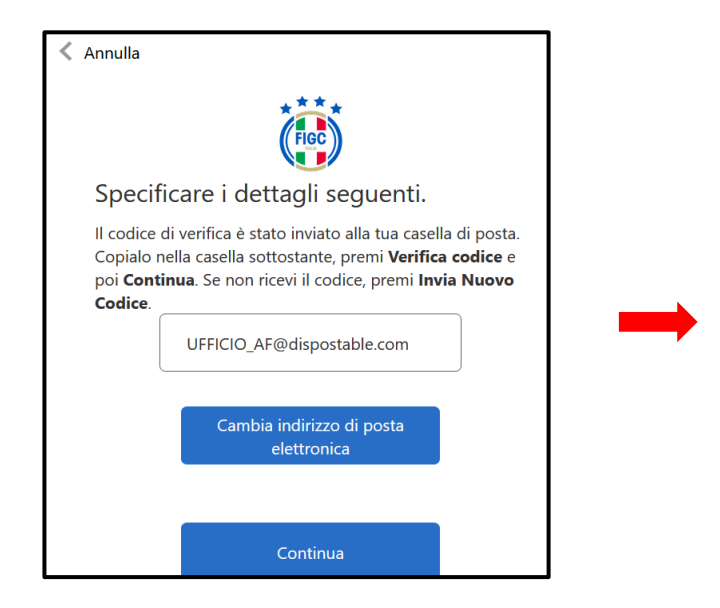

Se l'Utente non desidera cambiare l'indirizzo di posta elettronica preme il bottone "Continua" .

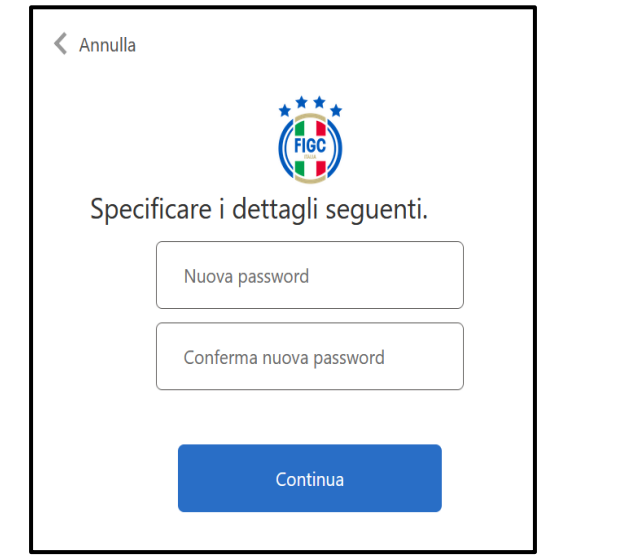

Viene presentata la finestra per l'impostazione della Password.

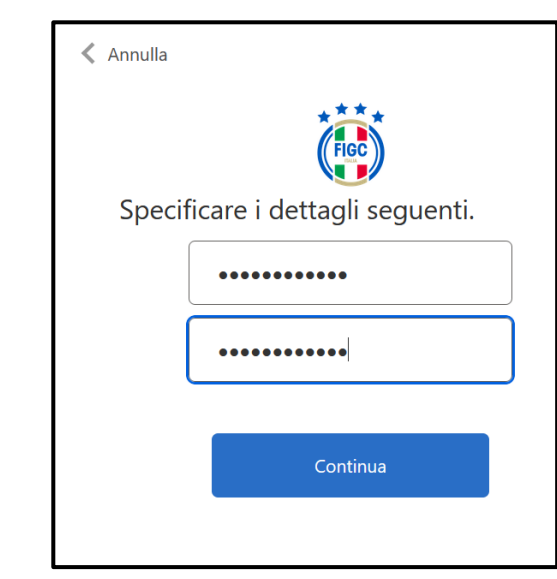

L'Utente digita la Nuova password nel primo campo e la conferma digitandola nuovamente nel secondo campo (Conferma nuova password).

Poi preme il bottone "Continua".

**FIGC - Information Technology** 10 Email e la nuova Password impostata. Terminata l'attivazione dell'account l'Utente accederà all'Applicativo con il Nome Utente o

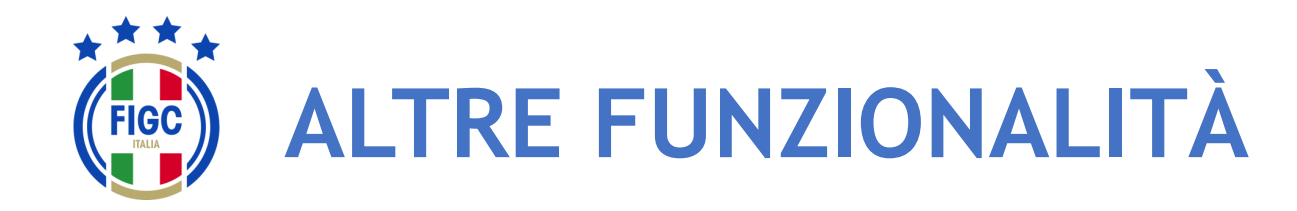

L'Utente può visualizzare eventuali Notifiche premendo la "Campanella" $\Box$  in alto a destra.

L'Utente può premere, in qualsiasi momento, il logo FIGC o la

scritta a sinistra

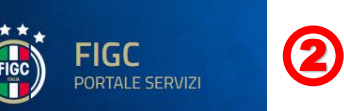

per ritornare alla homepage

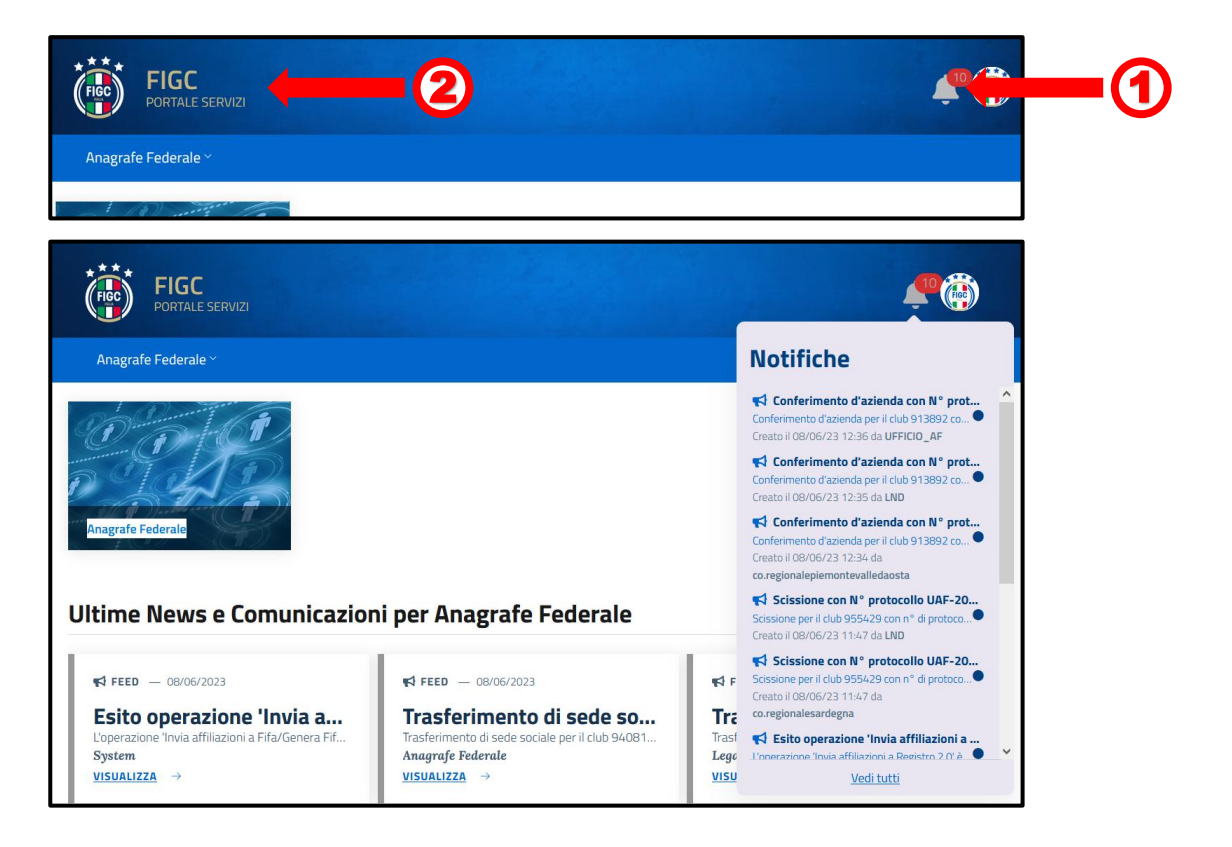

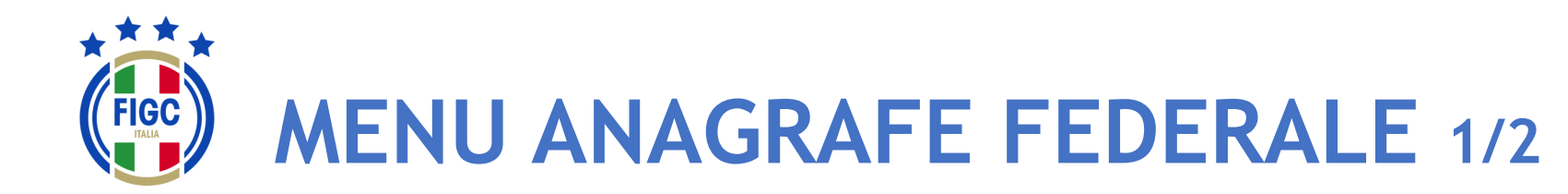

- Società - CR/Divisione/Dipartimento **Lega** 

- Ufficio Anagrafe Federale

L'Utente può navigare nell'Applicazione sfruttando due tipologie di Menu:

- un Menu, sempre visibile all'Utente, posizionato sulla Barra di Menu orizzontale con la seguente voce: (1
	- o Anagrafe Federale
- un Menu, con box immagine della specifica funzionalità, con accesso diretto: 2
	- o Anagrafe Federale

Se l'Utente preme il box immagine "Anagrafe Federale" viene riportato direttamente alla pagina "Gestione pratiche". 3

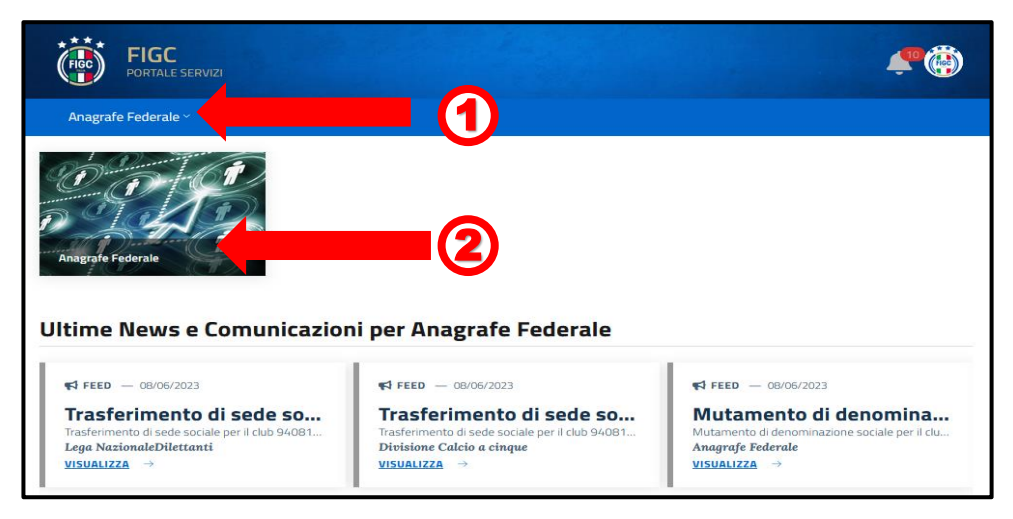

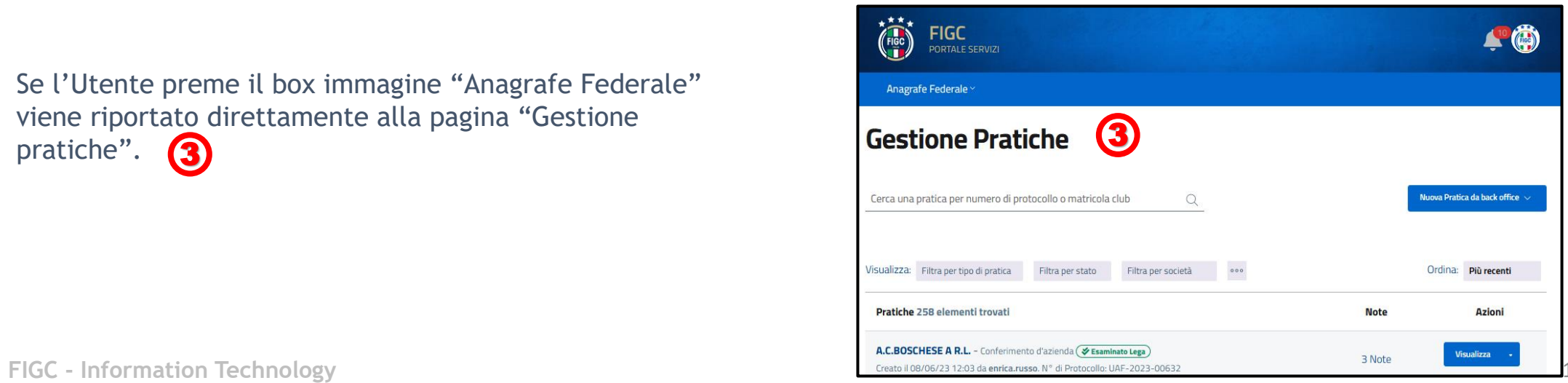

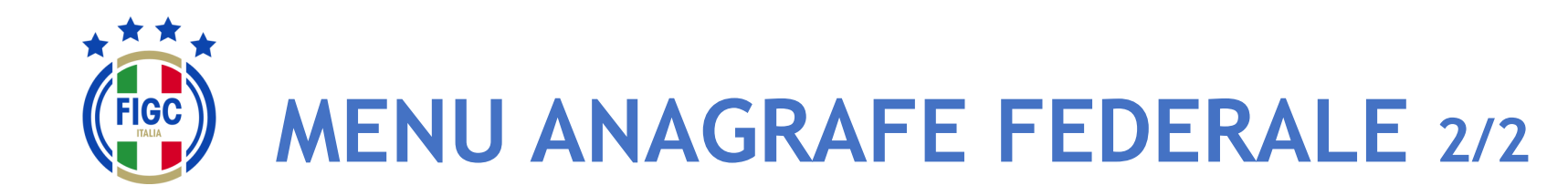

- Società

- CR/Divisione/Dipartimento
- **Lega** 
	- Ufficio Anagrafe Federale

La voce di Menu Anagrafe Federale prevede le sotto-voci:

2

- Interrogazione Società  $\left( 1\right)$
- Gestione Pratiche

L'Utente può visualizzare le Ultime News sulle proprie pratiche e Comunicazioni cliccando sul bottone "Visualizza".  $\bigcirc$ 

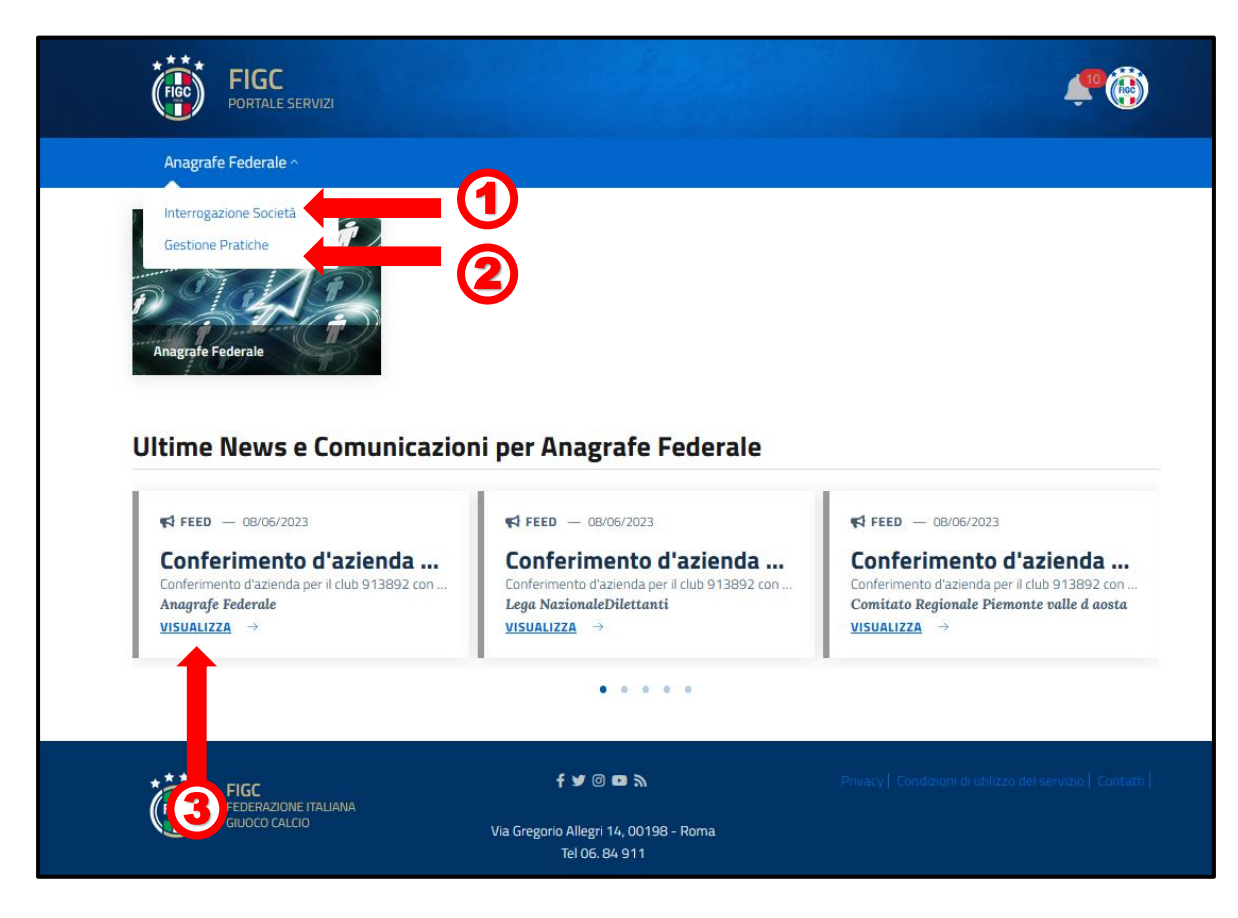

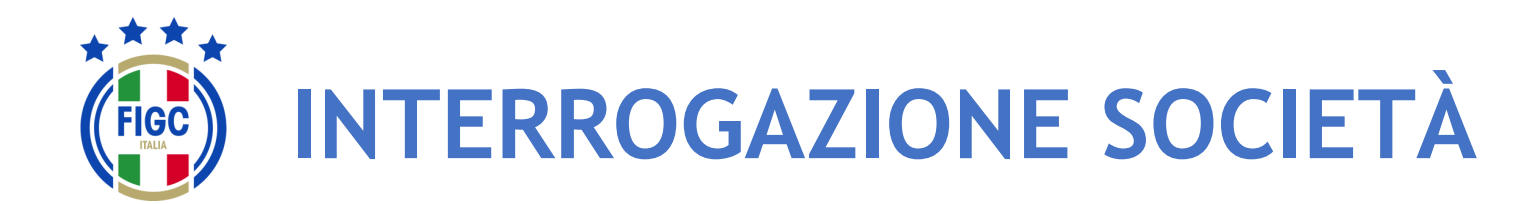

L'Utente seleziona "Interrogazione Società" dal Menu Anagrafe Federale. Viene aperta la pagina Interrogazione Società, dove l'Utente può effettuare la ricerca di una Società specifica/o più società specifiche. (1

N.B. Ogni società ha accesso unicamente ai propri dati.

Per i CR, per LND e per l'ufficio di Anagrafe Federale FIGC la ricerca può essere effettuata utilizzando due filtri:

- "Filtro per lega"; 2
- "Filtro per Stato Attività";  $\left( \mathbf{3}\right)$

Inoltre l'Utente può affinare la ricerca indicando il N° di matricola o la Denominazione o il Codice Fiscale oppure Id Fifa nel campo apposito.

L'Utente può anche utilizzare più filtri contemporaneamente.

Per avviare l'operazione di ricerca l'Utente preme il bottone "Applica". <sup>(5</sup>

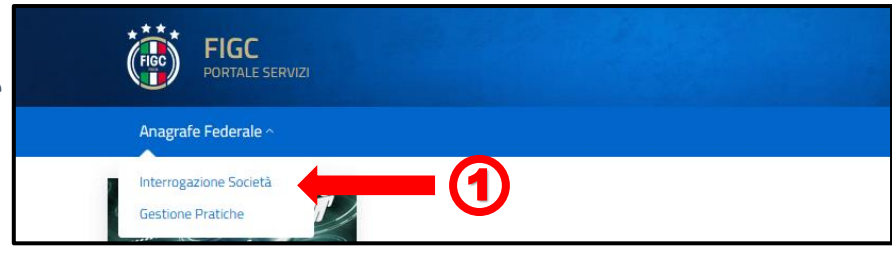

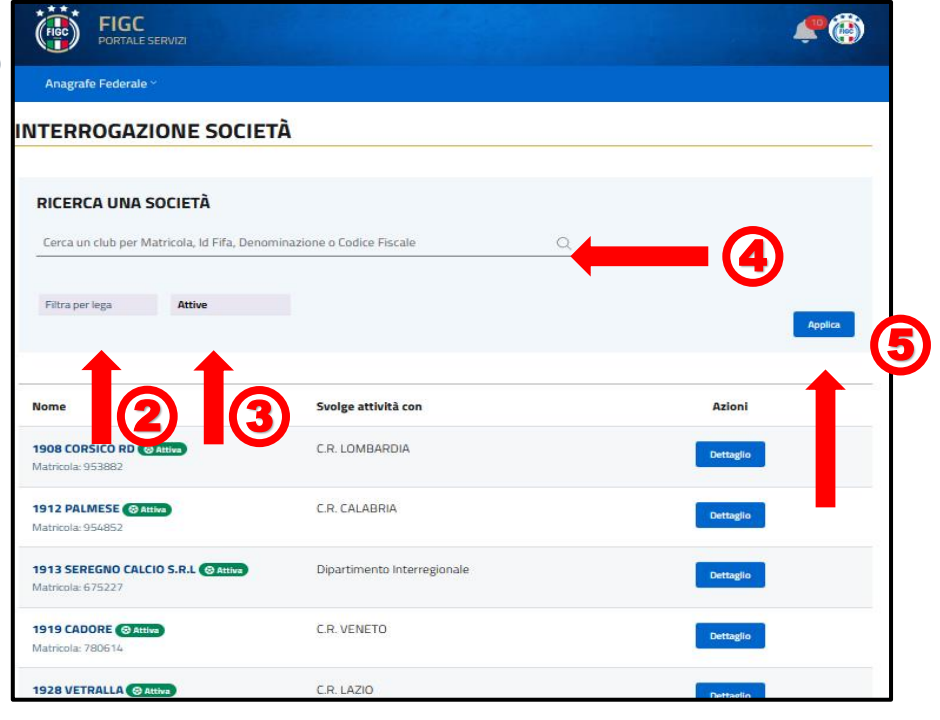

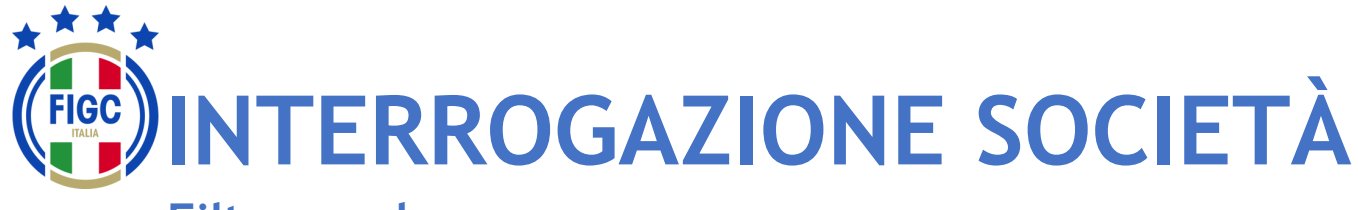

#### **Filtro per lega**

L'Utente può ricercare la pratica utilizzando il filtro "**Filtra per lega**". 1

L'Utente può inserire il nome della lega/Comitato/Divisione/Dipartimento di interesse in "**Cerca le** 2 **leghe**"

L'Utente può premere su "Seleziona tutto", 3 automaticamente tutti le tipologie di leghe saranno selezionate.

L'Utente può premere su "Deseleziona tutto", (4) per rimuovere qualunque selezione.

L'Utente può selezionare una o più tipologie di lega/Comitato/Divisione/Dipartimento; in tal caso la ricerca sarà effettuata per tutte le tipologie di leghe selezionate.  $\Large{\textbf{(5}}$ 

Per avviare l'operazione di ricerca l'Utente deve preme il bottone "**Applica**". 6

Nel seguente esempio sono stati selezionati:

- C.R. Sicilia
- C.R. Veneto

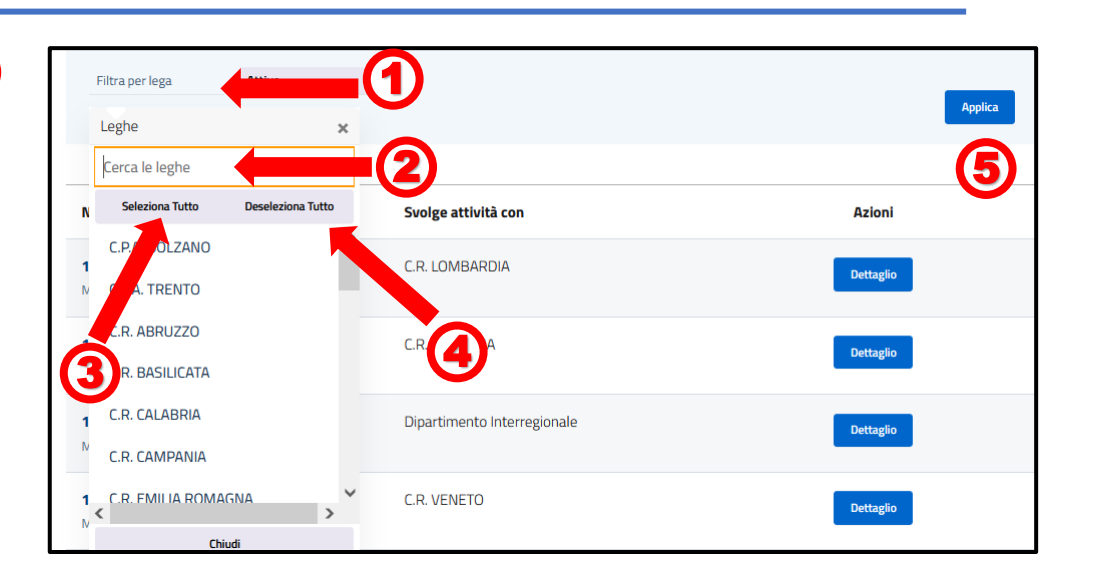

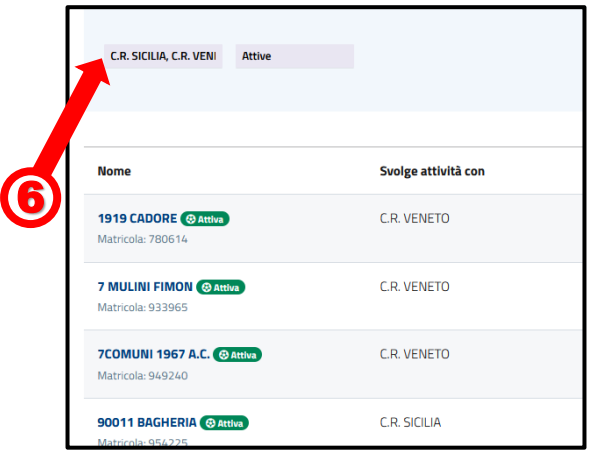

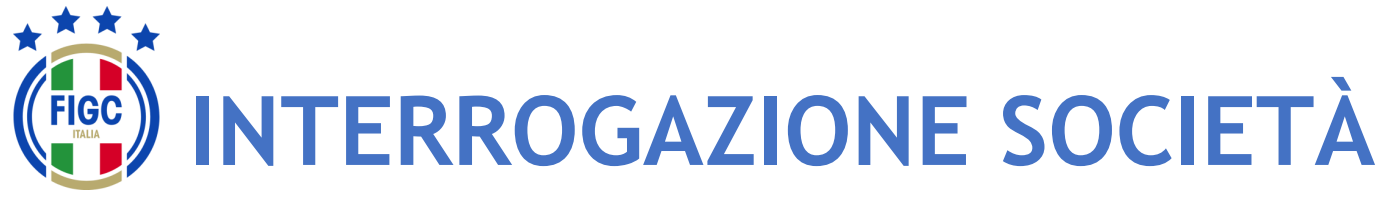

#### **Filtro per Stato Attività**

L'Utente decide di ricercare la pratica utilizzando il filtro "**Filtra per Stato Attività**".

L'Utente può selezionare:

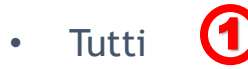

- Attive 2
- Inattive 3
- Decadute<sup>1</sup>

**INTERROGAZIONE SOCIETÀ RICERCA UNA SOCIETÀ** Cerca un club per Matricola, Id Fifa, Denominazione o Codice Fiscale  $\mathsf Q$ Filtra per lega Attive 5 Applica 0 2 Svolge attività con **Nome** 3 **Azioni** Inattive 1908 CORSICO RD @ Att Decadute C.R. LOMBARDIA 4 **Itricola** - Q5388

Per avviare l'operazione di ricerca l'Utente preme il bottone "**Applica**". 5 Nel seguente esempio è stata spuntata

• Inattive 6

**RICERCA UNA SOCIETÀ** Cerca un club per Matricola, Id Fifa, Denominazione o Codice Fiscale  $\begin{array}{c} \n\mathbf{Q} \n\end{array}$ 6 Filtra per leg **Applica** Svolge attività con **Azioni Nome** 19 MUNICIPIO S.F.N. Clinattiva C.R. LAZIO  ${\bf Dettaglio} % \begin{minipage}[b]{0.5\linewidth} \centering \centerline{\includegraphics[width=0.5\linewidth]{figures/h1.pdf} \centerline{\includegraphics[width=0.5\linewidth]{figures/h2.pdf} \centerline{\includegraphics[width=0.5\linewidth]{figures/h3.pdf} \centerline{\includegraphics[width=0.5\linewidth]{figures/h4.pdf} \centerline{\includegraphics[width=0.5\linewidth]{figures/h1.pdf} \centerline{\includegraphics[width=0.5\linewidth]{figures/h1.pdf} \centerline{\includegraphics[width=0.5\linewidth]{figures/h2.pdf} \centerline{\includegraphics[width=0.5\linewidth]{figures/h3.pdf} \centerline{\includegraphics[width=0.5\linewidth]{figures/h4.pdf} \centerline{\includegraphics[width=0.5\linewidth]{$ Matricola: 77983 C.R. TOSCANA 1914 ACADEMY **PInattiva Dettaglio** Matricola: 951535 C.R. PIEMONTE VALLE D' AOSTA 1924 SUNO F.C.D. PInattiva **Dettaglio** Matricola: 940738 FIGC - **Information Technology** 16 Matricola: 73090

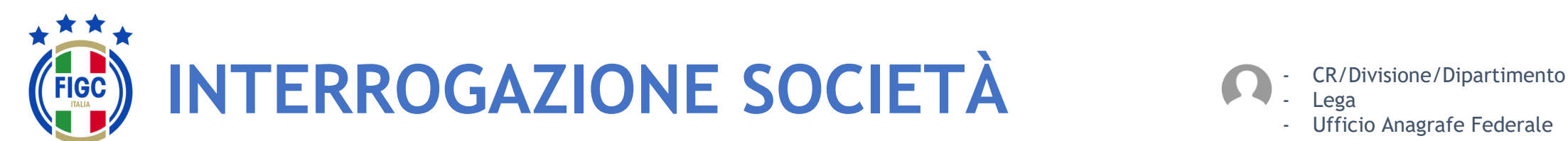

Lega - Ufficio Anagrafe Federale

#### **Applica tutti i filtri**

Nel seguente esempio è stata spuntata

- C.R. Calabria (1
- Decadute

Inoltre è stato inserito parte della Denominazione "ross" 3

2

Per avviare l'operazione di ricerca l'Utente preme il bottone "**Applica**". 4

Una volta scelta la Società l'Utente tramite il bottone "**Dettaglio**" accede alla maschera "**Visualizza Società**". 5

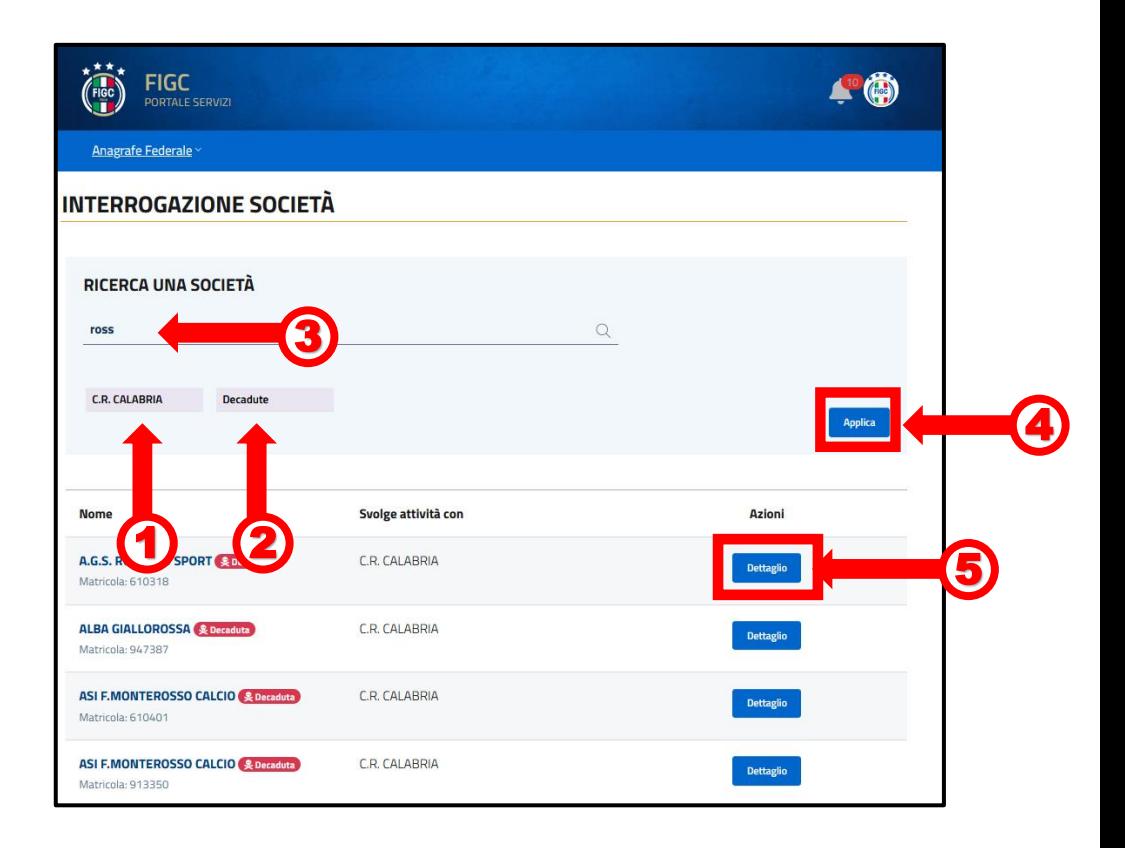

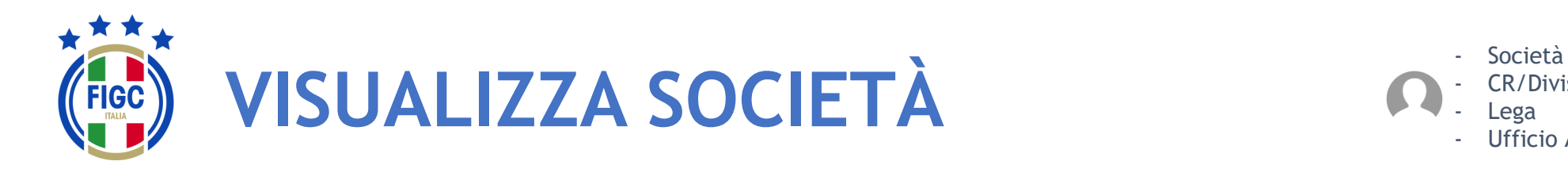

L'Utente preme su "**Dettaglio**" e visualizza la maschera "**Visualizza Società**". Nella parte superiore della maschera è visibile il nome della Società, la Matricola, la Data di affiliazione e la Data di costituzione.

La maschera "**Visualizza Società**" permette di visualizzare i dati in essere della Società raggruppati per schede, di seguito riportate:

- •Dati principali;
- •Indirizzi e recapiti;
- •Impianti;
- •Consiglio;
- •Altri Dirigenti;
- •Dati aggiuntivi e Registri.
- E inoltre permette altre quattro funzionalità:
	- •Storico Società;
	- •Campionati;
	- •Tesserati Società;
	- •Stampa di società.

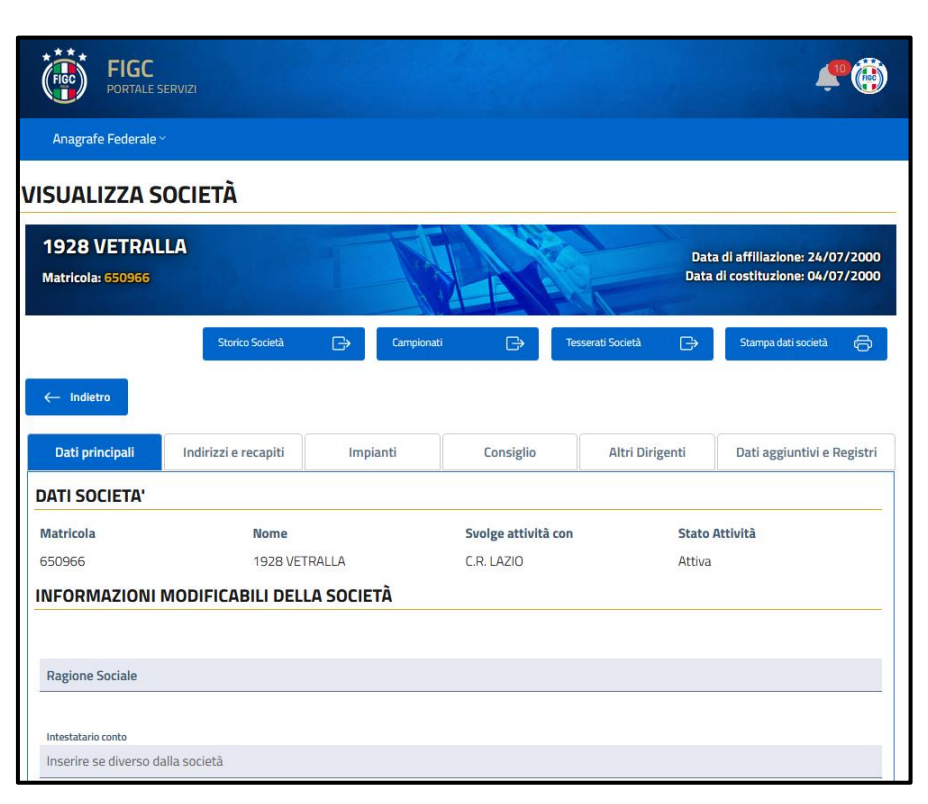

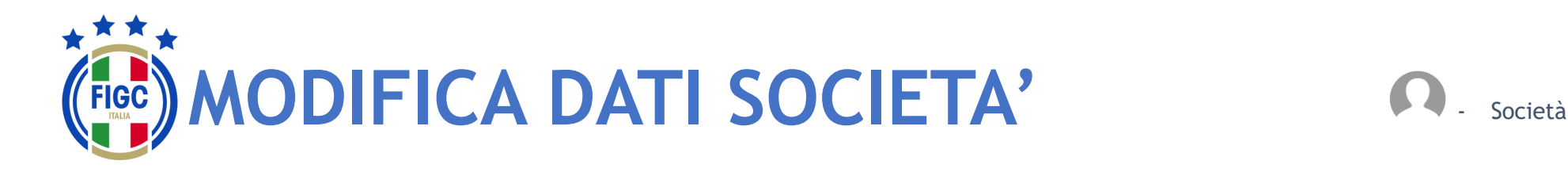

L'Utente Società nel dettaglio della società dovrà inserire:

- la Ragione Sociale/Denominazione sociale, esattamente come è stata registrata all'Agenzia delle Entrate, comprensiva di (1 eventuale punteggiatura.
- Codice Iban
- ID fatturazione elettronica. 2 3
- l'Intestatario Conto. (4

L'Utente dovrà premere il bottone "**Aggiorna Informazioni**" per salvare le modifiche 5

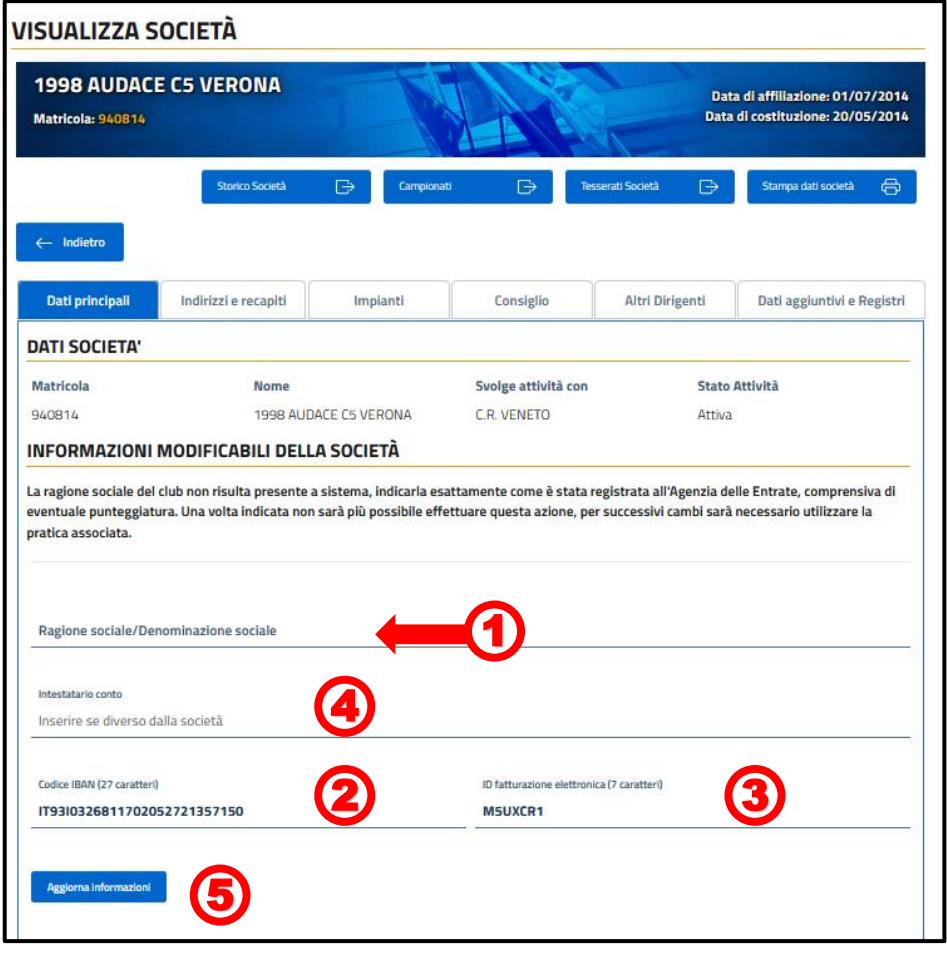

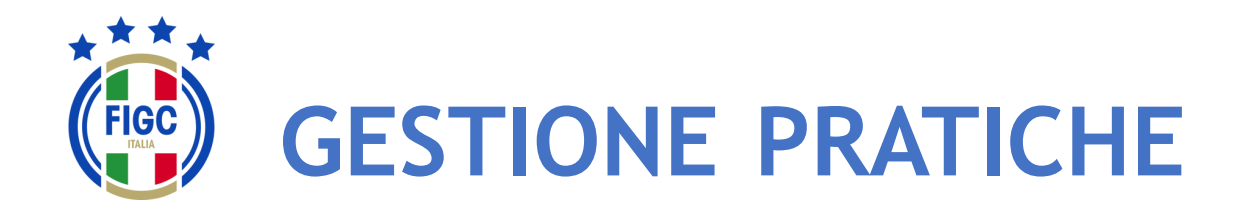

L'Utente può selezionare "**Gestione Pratiche**" dal Menu Anagrafe Federale. (1

Viene aperta la pagina Gestione Pratiche, dove l'Utente può effettuare:

> Ricerca di una determinata pratica

4

4

- la visualizzazione dell'elenco pratiche;  $\bullet$
- $\cdot$  l'inserimento di nuova pratica;  $\left(3\right)$
- la ricerca di una pratica già creata.

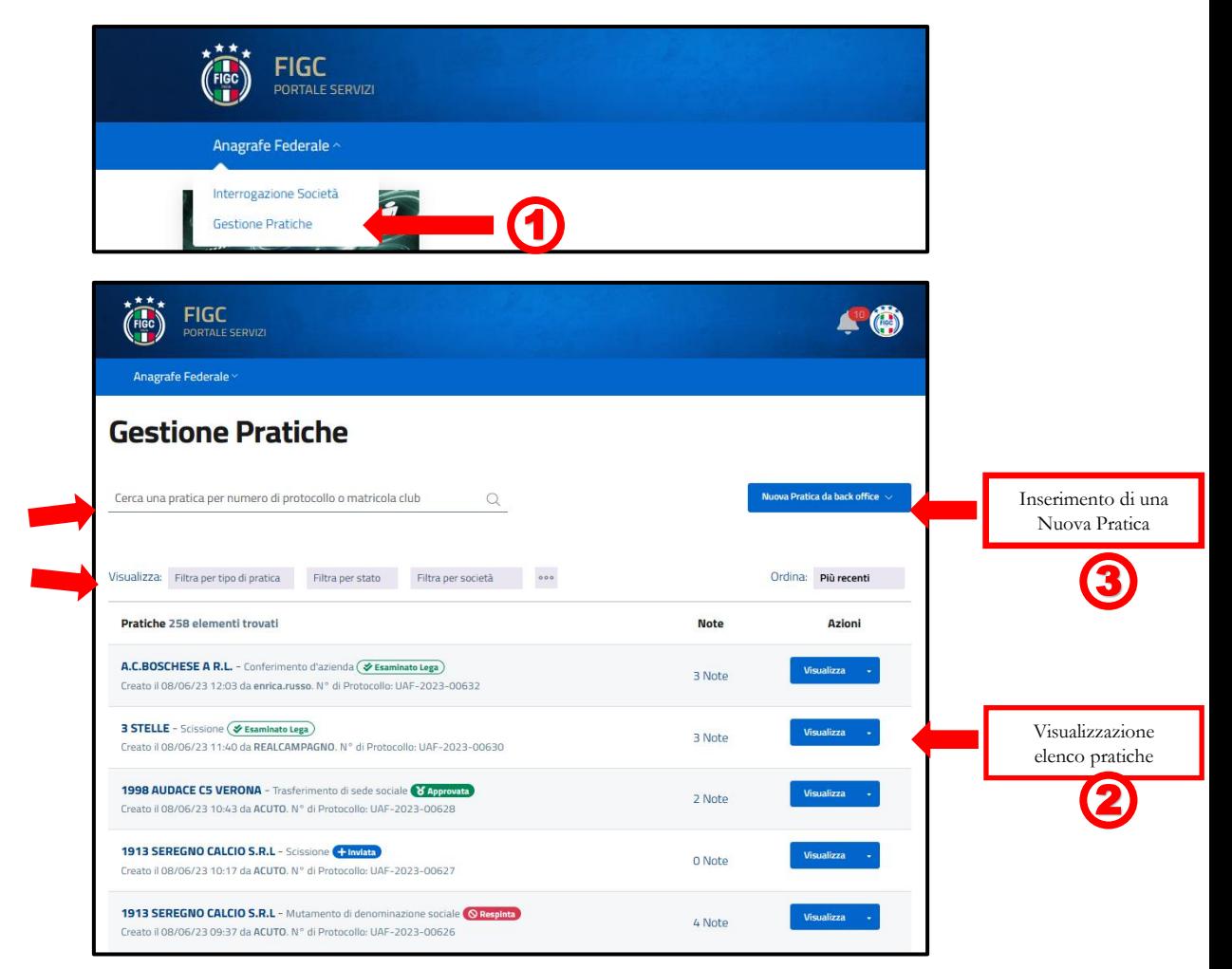

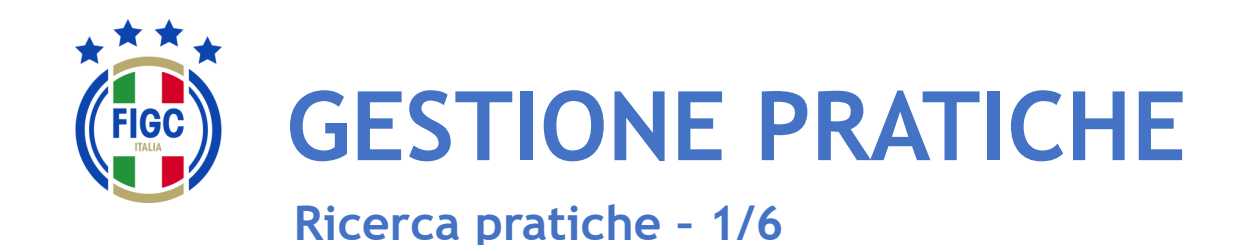

La ricerca di una determinata pratica può essere effettuata utilizzando diversi filtri:

•tipo di pratica; 1 •stato; •Società; 3 •data. 2 4

oppure compilando il "Cerca una Pratica per numero di protocollo o matricola club". 5

L'Utente può ordinare le pratiche dalle meno recenti alle più recenti e viceversa. **6** 

L'Utente può premere su "Più recenti" e visualizzare la seguente schermata dove può spuntare la voce "Meno recenti".  $\overline{v}$   $\overline{r}$ 

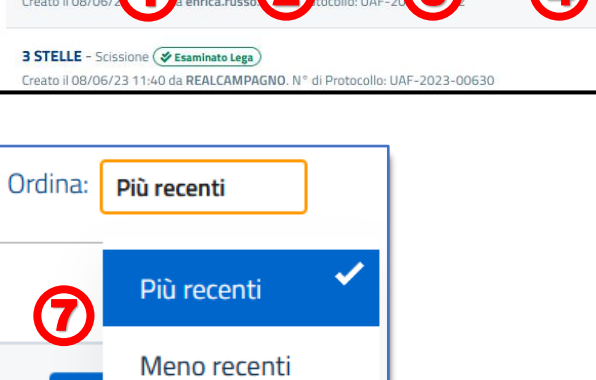

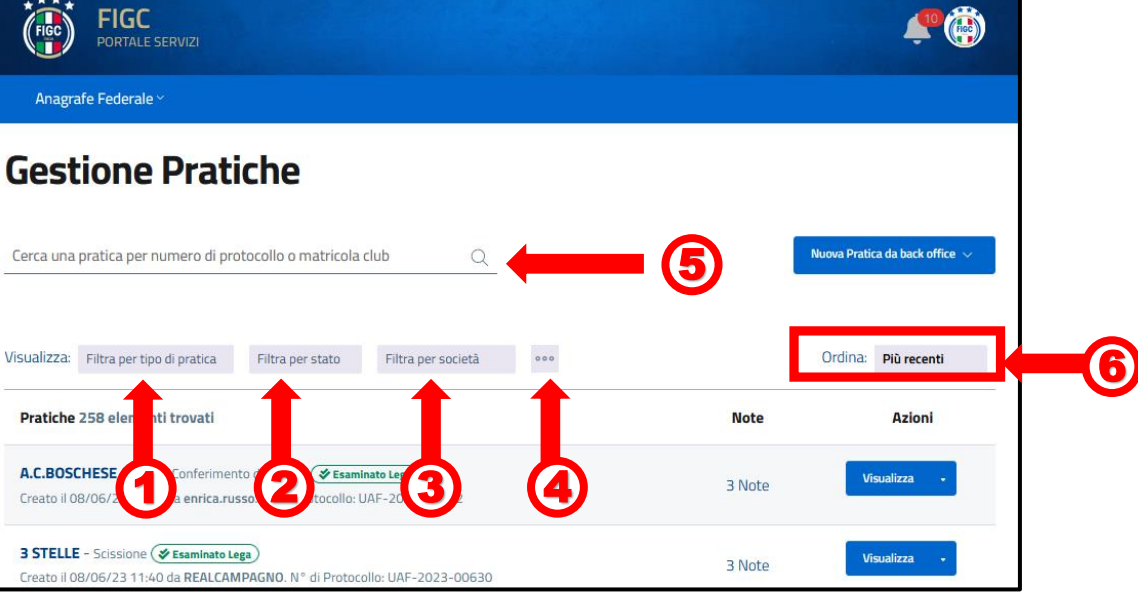

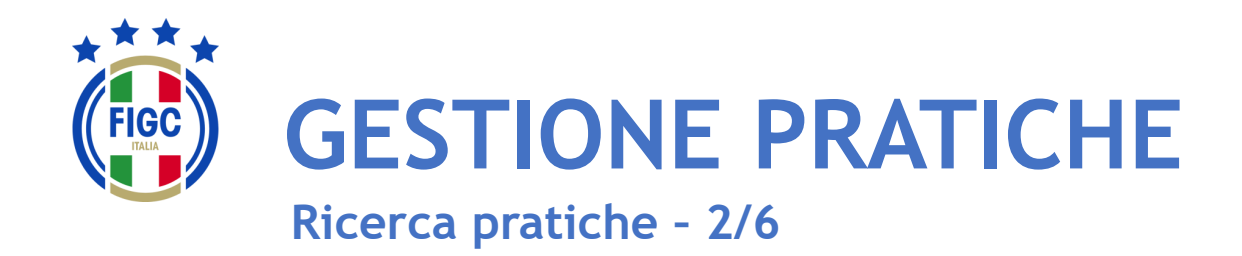

Il filtro per data non risulta immediatamente visibile. Il "**Filtra per data**" compare se l'Utente preme il bottone **1999** 

#### In "**Filtra per data**" , l'Utente può inserire:

- la data iniziale **2**
- la data finale

l'Utente può inserire entrambe le date o anche una sola data.

3

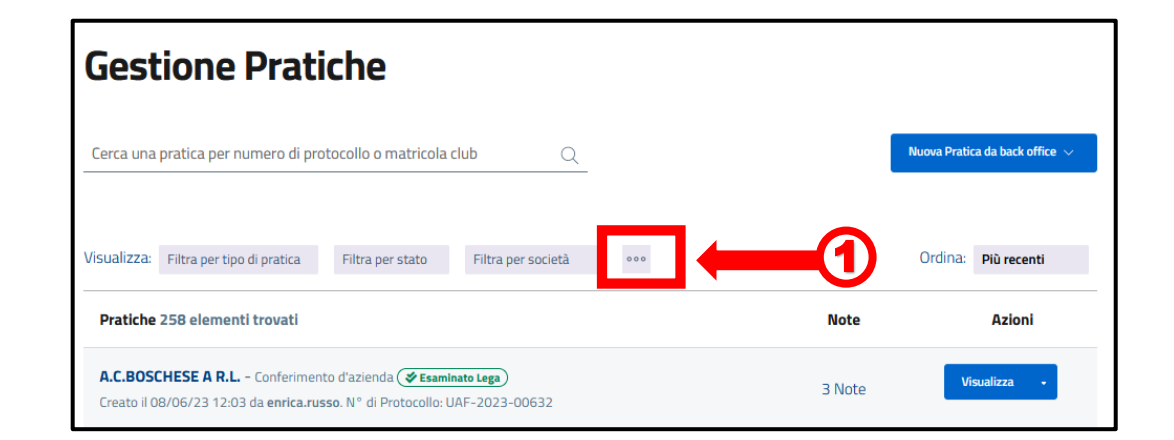

- Società

**Lega** 

- CR/Divisione/Dipartimento

- Ufficio Anagrafe Federale

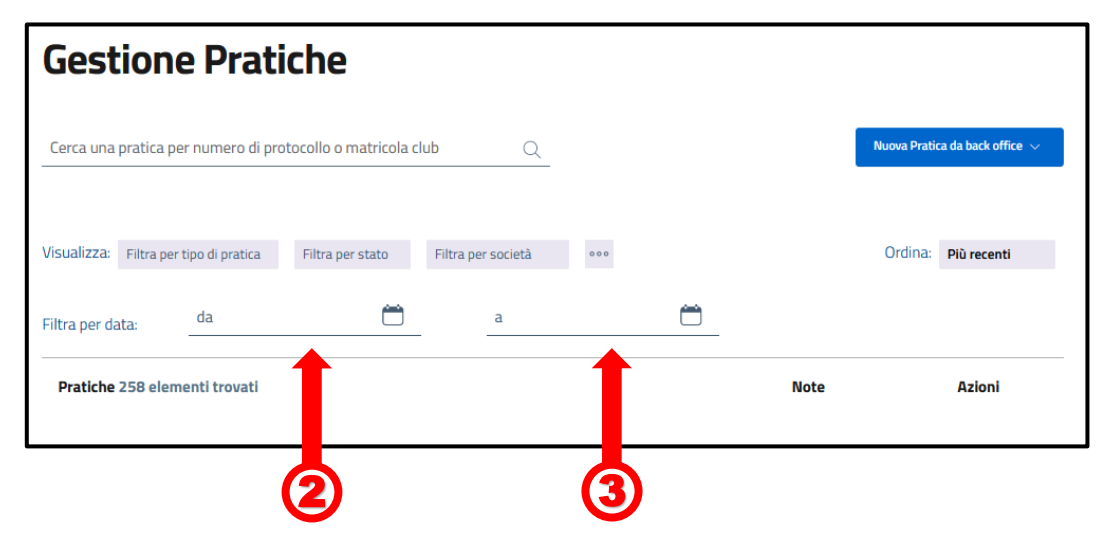

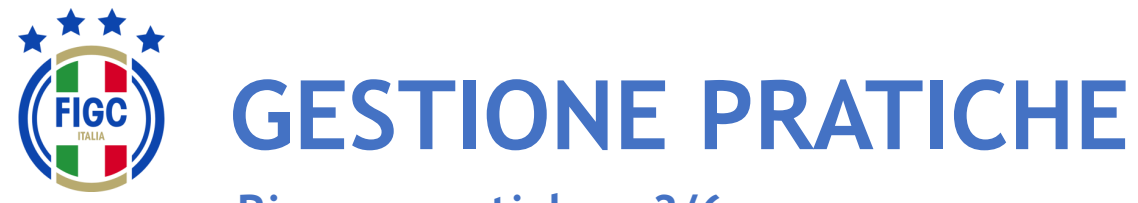

**Ricerca pratiche – 3/6**

- Società - CR/Divisione/Dipartimento **Lega Ufficio Anagrafe Federale** 

L'Utente può ricercare la pratica utilizzando il filtro "**Filtra per tipo di pratica**". 1

L'Utente può premere su "**Seleziona tutto**", automaticamente tutti le tipologie di pratiche saranno selezionate.

L'Utente può premere su "**Deseleziona tutto**", tutte le tipologie di pratiche non saranno più spuntate. 8

L'Utente può selezionare una sola tipologia o più tipologie di pratiche, la ricerca sarà effettuata per tutte le tipologie di pratiche inserite.

Nel seguente esempio sono state spuntate: **4** 

- Scissione;
- Trasferimento di sede.

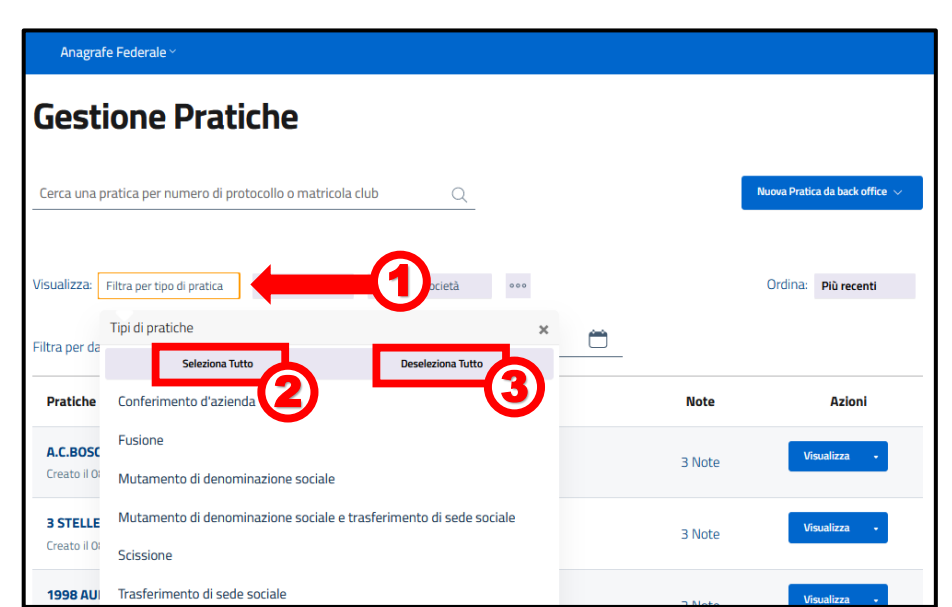

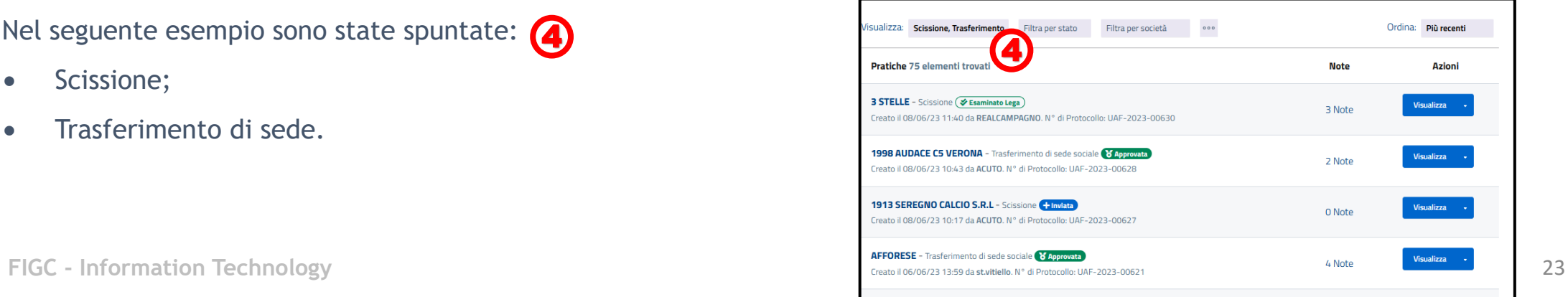

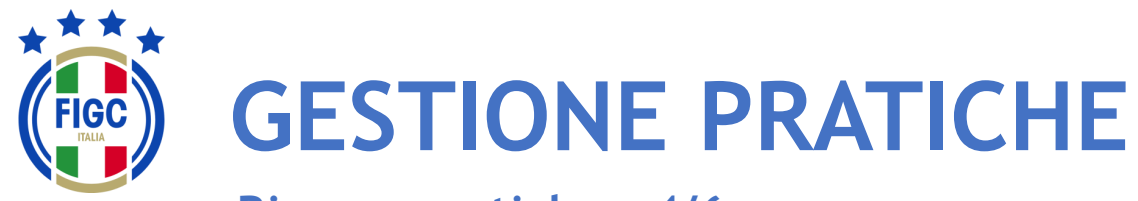

**Ricerca pratiche – 4/6**

- Società - CR/Divisione/Dipartimento **Lega** - Ufficio Anagrafe Federale

L'Utente può ricercare la pratica utilizzando il filtro "**Filtra per stato**" 4

L'Utente può premere su "**Seleziona tutto**", automaticamente tutti gli stati saranno spuntati. 2

L'Utente può premere su "**Deseleziona tutto**", tutti i tipi di stato non saranno più spuntati.  $\overline{\mathbf{3}}$  3

L'Utente può selezionare uno o più stati, la ricerca sarà effettuata per tutte i tipi di stato inseriti.

Nel seguente esempio è stata selezionata:

- Respinta 4
- Inviata.

La ricerca restituirà solo pratiche di stato "Respinta" e "Inviata"

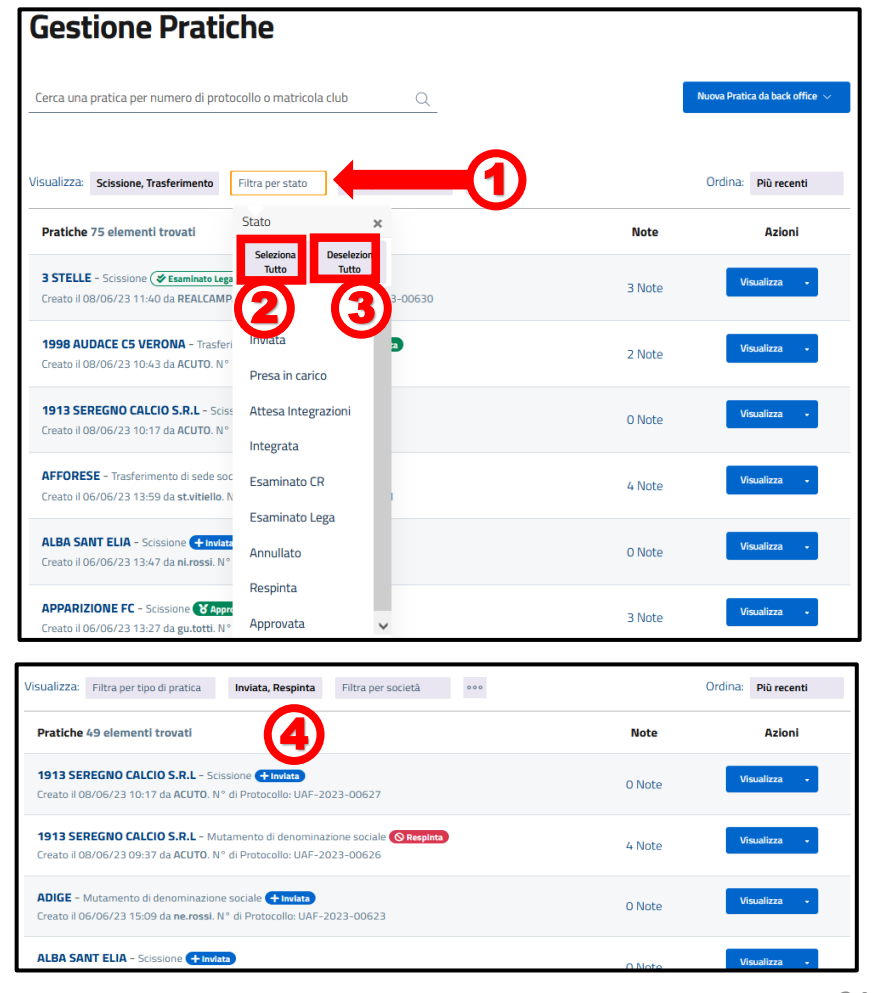

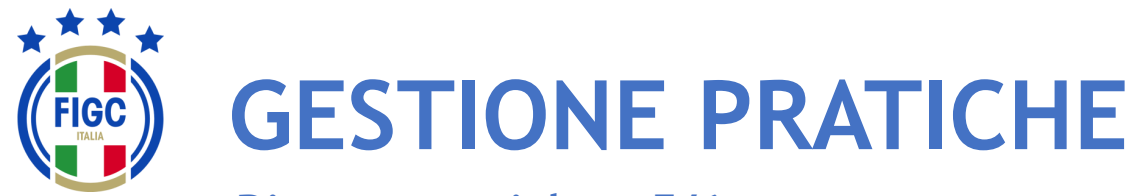

**Ricerca pratiche – 5/6**

- Società - CR/Divisione/Dipartimento **Lega** - Ufficio Anagrafe Federale

L'Utente può ricercare la pratica utilizzando il filtro "**Filtra per** società". **1** 

L'Utente può:

- inserire il nome completo/parte del nome o la matricola all'interno del campo "**Cerca per nome società o matricola**"; 2
- spostarsi con la freccia fino a quando la Società desiderata non viene trovata e poi selezionata. 3

Nel seguente esempio è stata selezionata:

• Città di Casteldaccia.<sup>4</sup>

La ricerca restituirà solo pratiche di tale società.

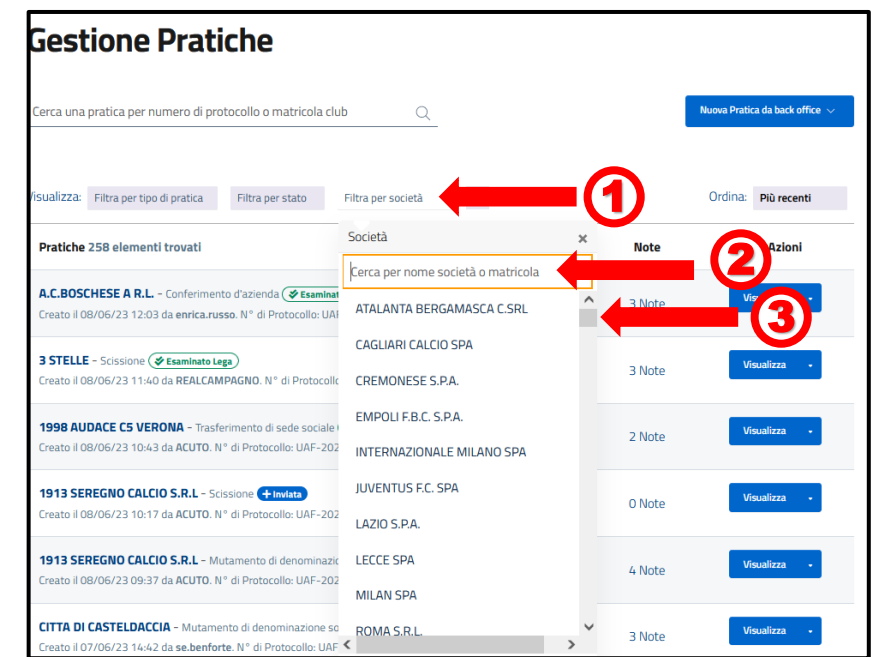

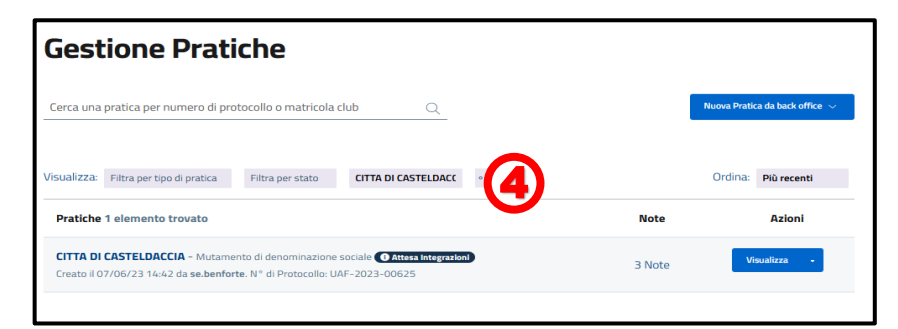

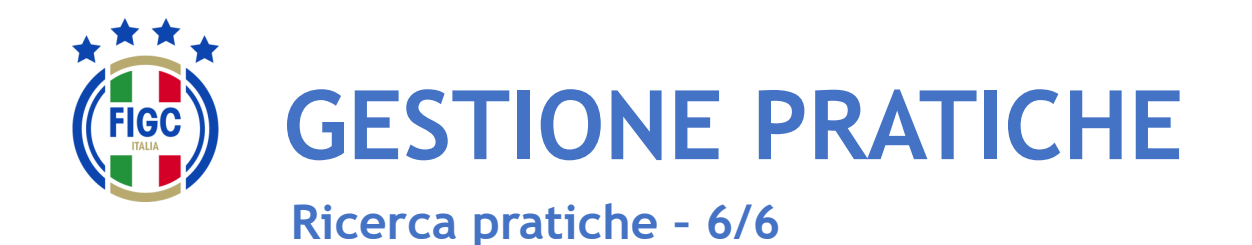

L'Utente può non applicare nessun filtro e può inserire il N° di protocollo della pratica o il N° di matricola nell'apposito campo. Poi può premere "**Invia**". **1** 

Nel seguente esempio è stato inserito il N° di protocollo:

• 2023-00621.

2

La ricerca restituirà solo la pratica associata a quel protocollo.

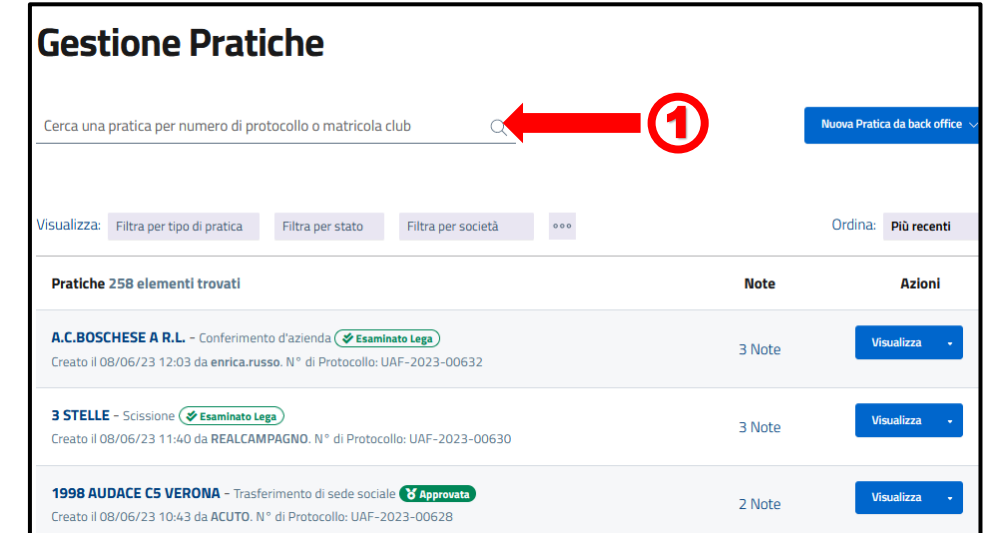

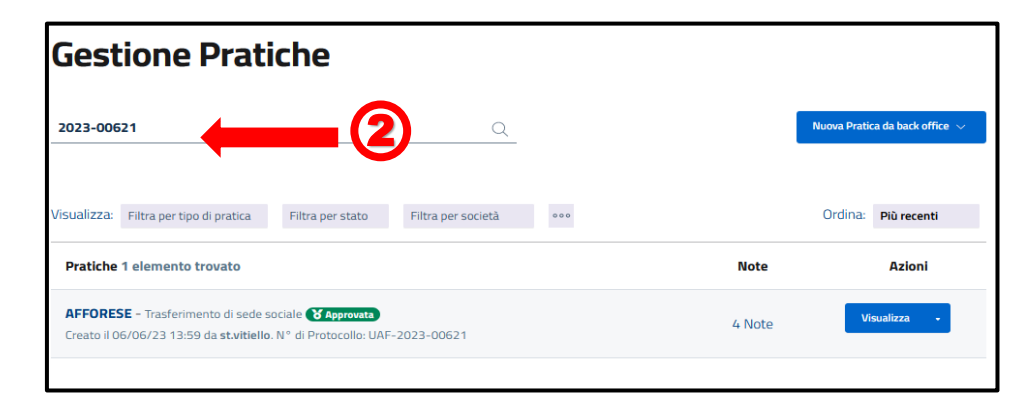

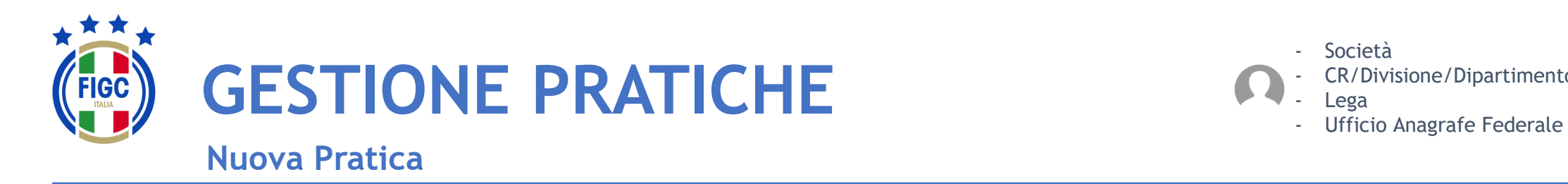

- Società - CR/Divisione/Dipartimento

L'Utente può creare una Nuova Pratica, premendo il seguente bottone. 0 Nuova Pratica  $\sqrt{ }$ 

L'Utente può scegliere tra diverse tipologie di pratiche.

Le pratiche selezionabili saranno diverse a seconda del ruolo dell'Utente e del periodo della stagione sportiva.

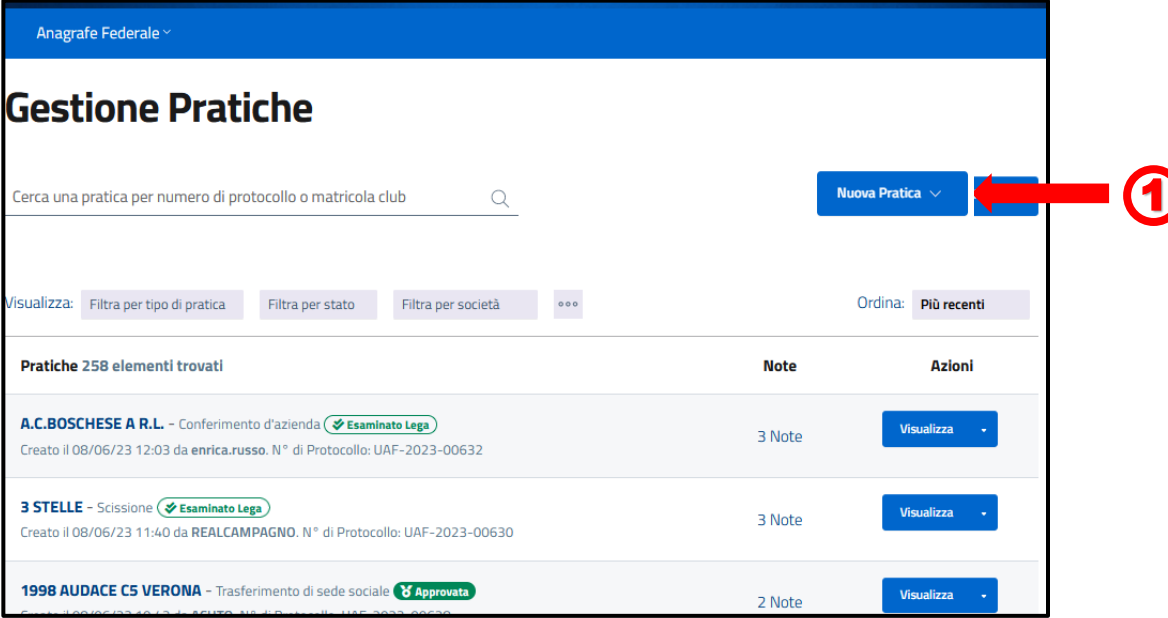

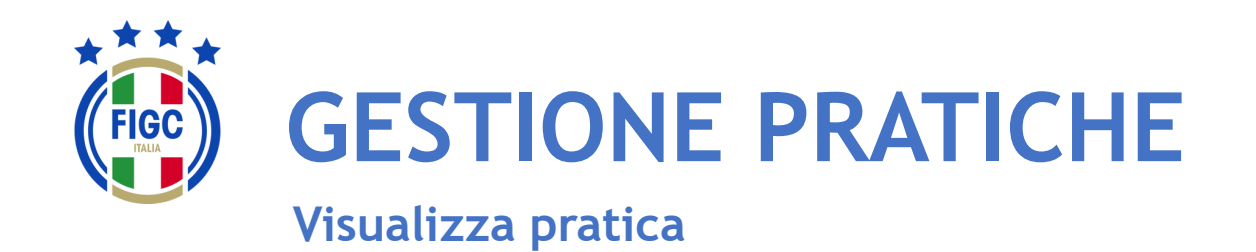

Nella parte centrale della pagina Gestione Pratiche, l'Utente visualizza l'elenco delle pratiche. Per ogni pratica in elenco, l'Utente visualizza dei dati riassuntivi:

- Nome Società; 1
- Tipo di Pratica; 2
- Stato della Pratica; 3
- Data e ora di creazione; **4**
- Il nome di chi ha creato la pratica;  $\overline{\mathbf{5}}$

6

- N° di protocollo;
- N° di note inserite;  $\mathcal{L}$

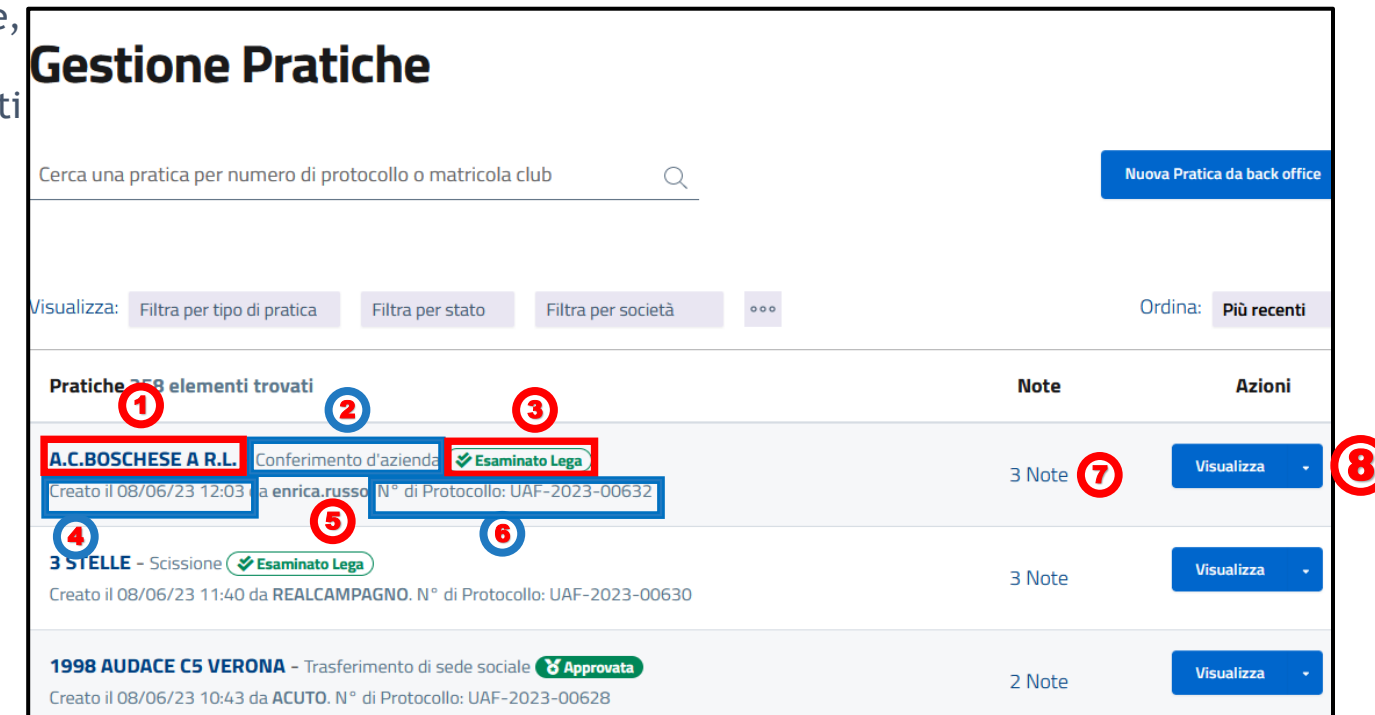

**FIGC - Information Technology** 28 L'Utente può premere il bottone "**Visualizza**" e visualizzare/modificare i dati della pratica. 6

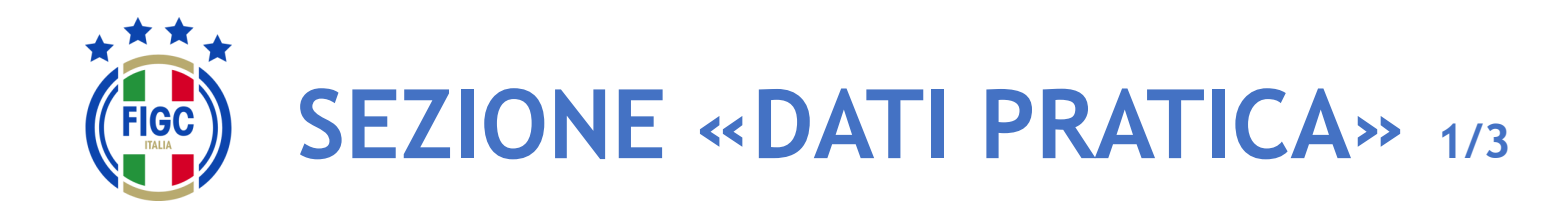

Nella sezione "**Dati Pratica**" l'Utente può premere il bottone per espandere la sezione online di una pratica. 0

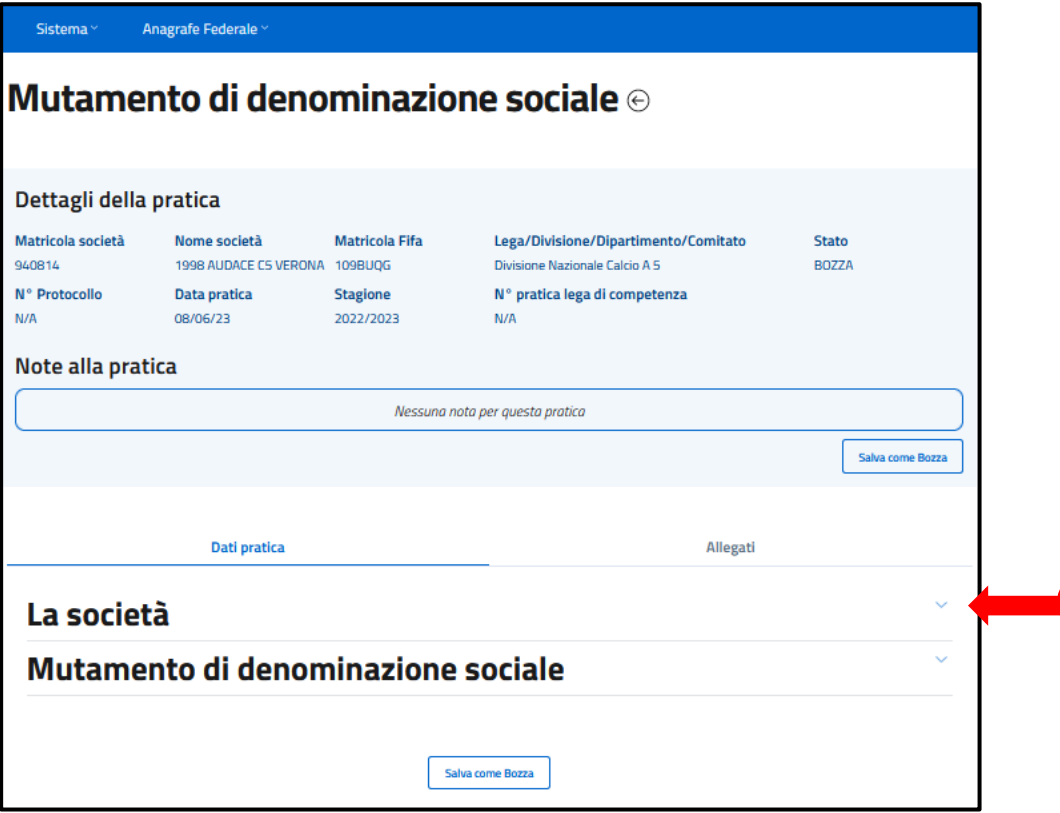

1

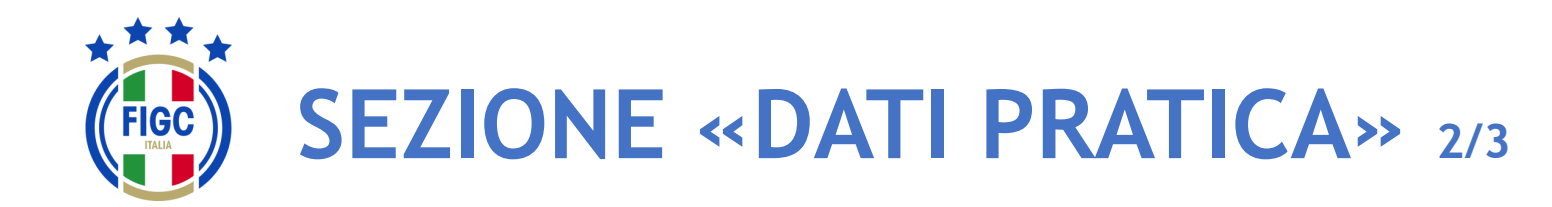

L'Utente può premere il bottone  $\sim$  per collassare la sezione online di una pratica. 1

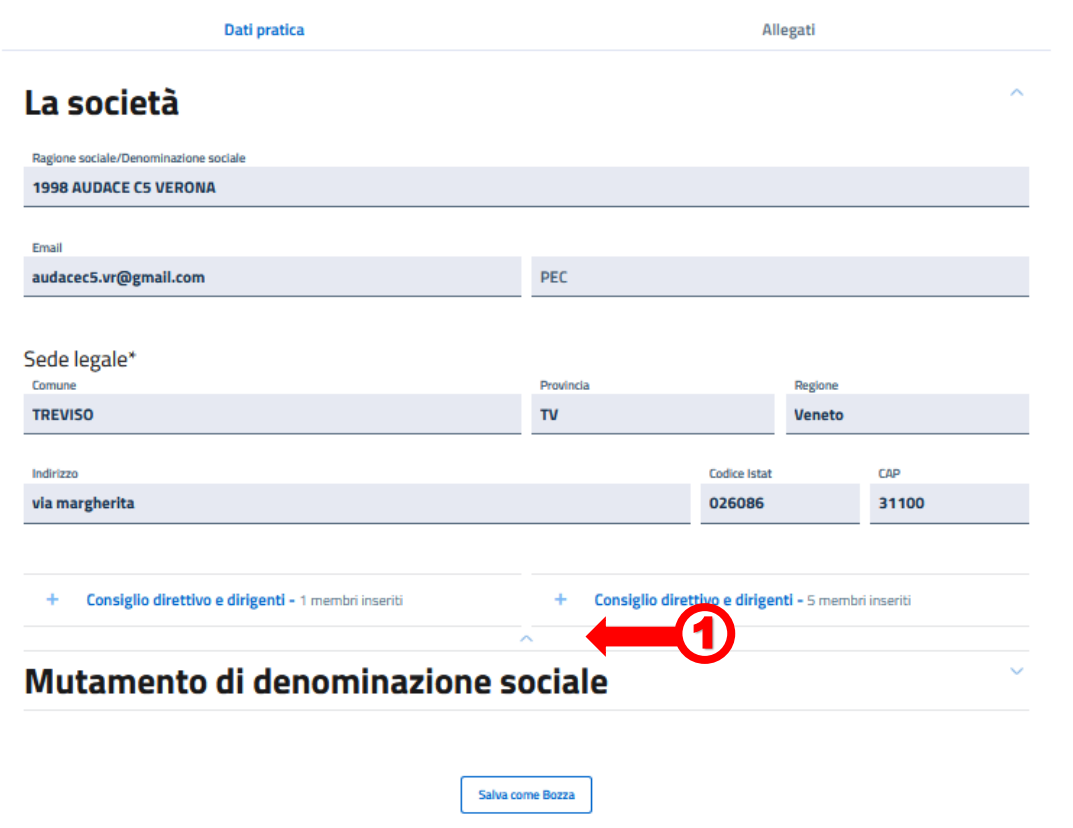

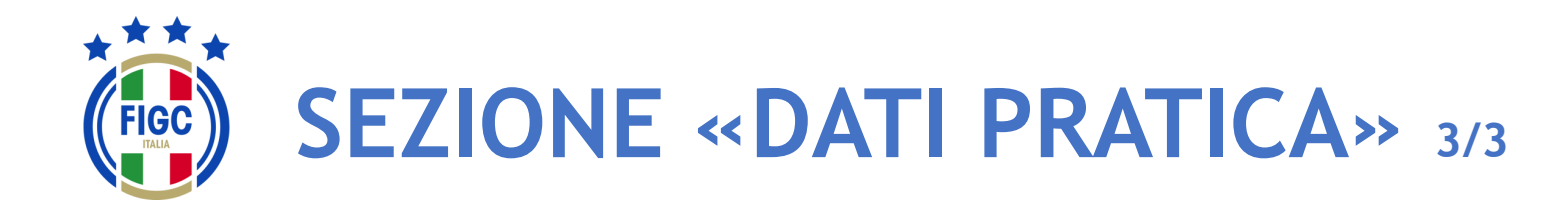

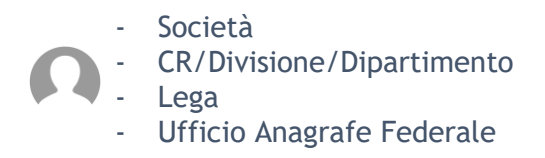

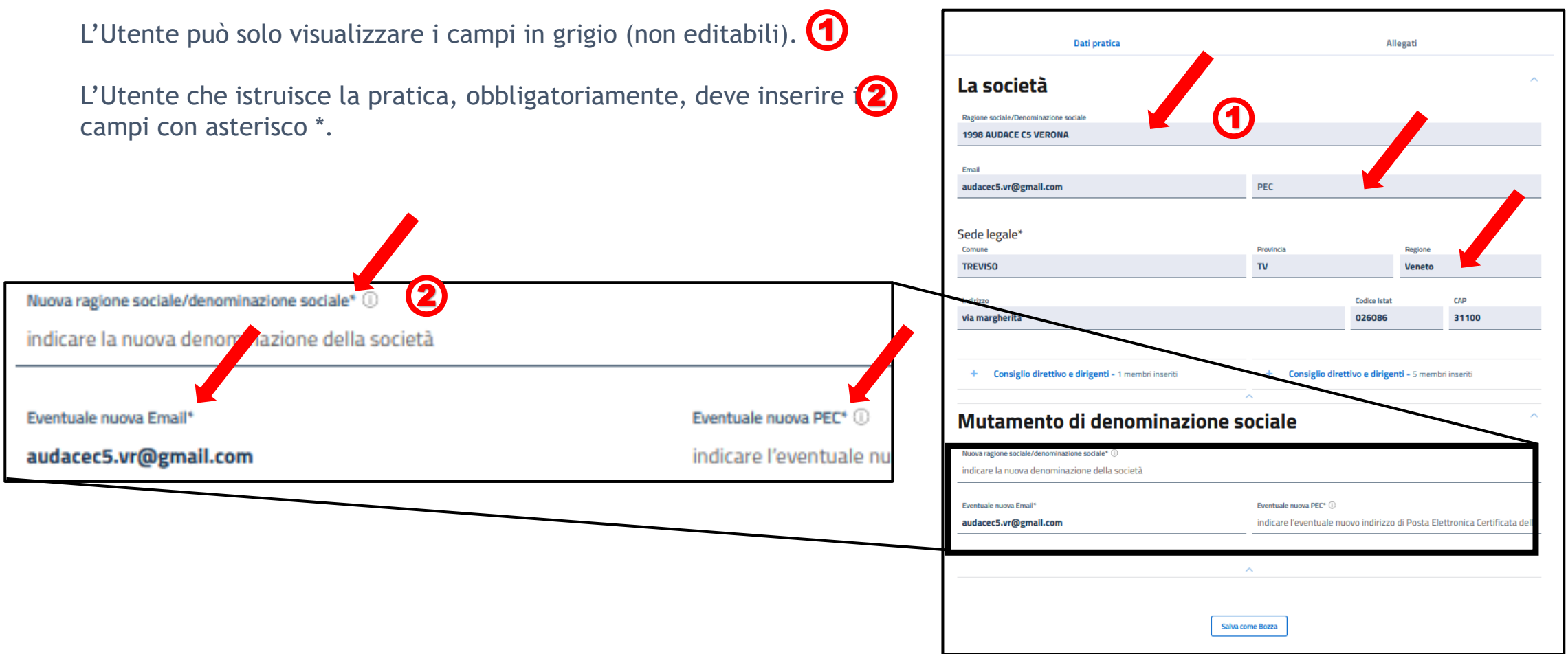

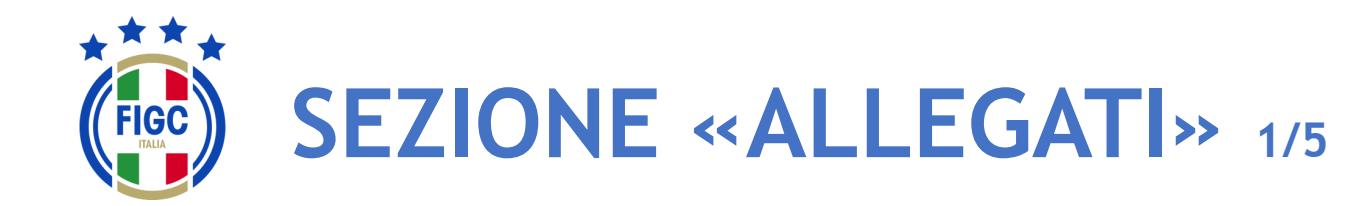

**Società** 

- CR/Divisione/Dipartimento

**Lega** 

- Ufficio Anagrafe Federale

0

**J** Scarica l'intero f

2

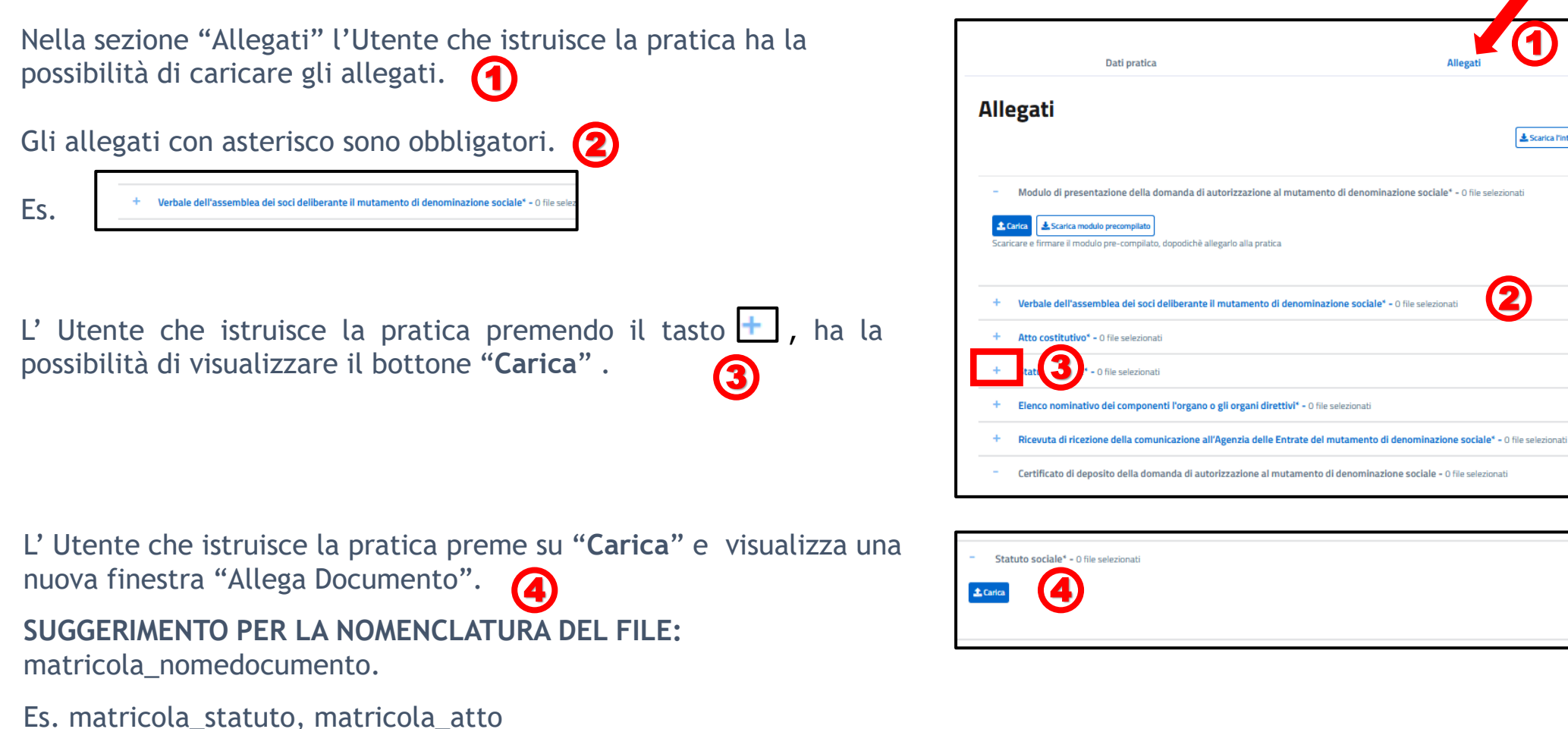

**FIGC - Information Technology** 32

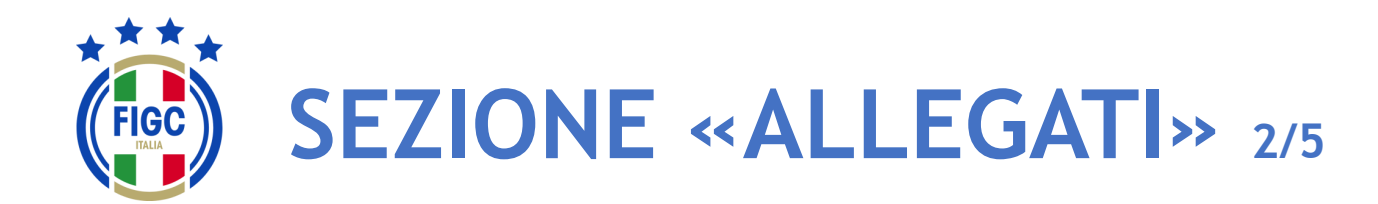

- Società

- CR/Divisione/Dipartimento
- **Lega**
- Ufficio Anagrafe Federale

L'Utente che istruisce la pratica può inserire l'allegato o trascinando il file nella seguente immagine (1)

oppure premendo su "**selezionalo da dispositivo**". 2

Se preme su "**selezionalo da dispositivo**", verrà aperta la finestra di dialogo Windows, l'Utente seleziona il file e preme il bottone "**Apri**".

Se l'Utente che istruisce la pratica preme il bottone "**Annulla**" rinuncia 3 all'operazione di inserimento file.

Nella finestra "**Allega documento**", per ogni tipologia di documento da allegare, è possibile inserire solo l'estensione ammessa. 4

Se l'Utente che istruisce la pratica allega un file con estensione non ammessa , riceve il messaggio di errore "L'estensione del file non è presente tra quelle ammesse". 5

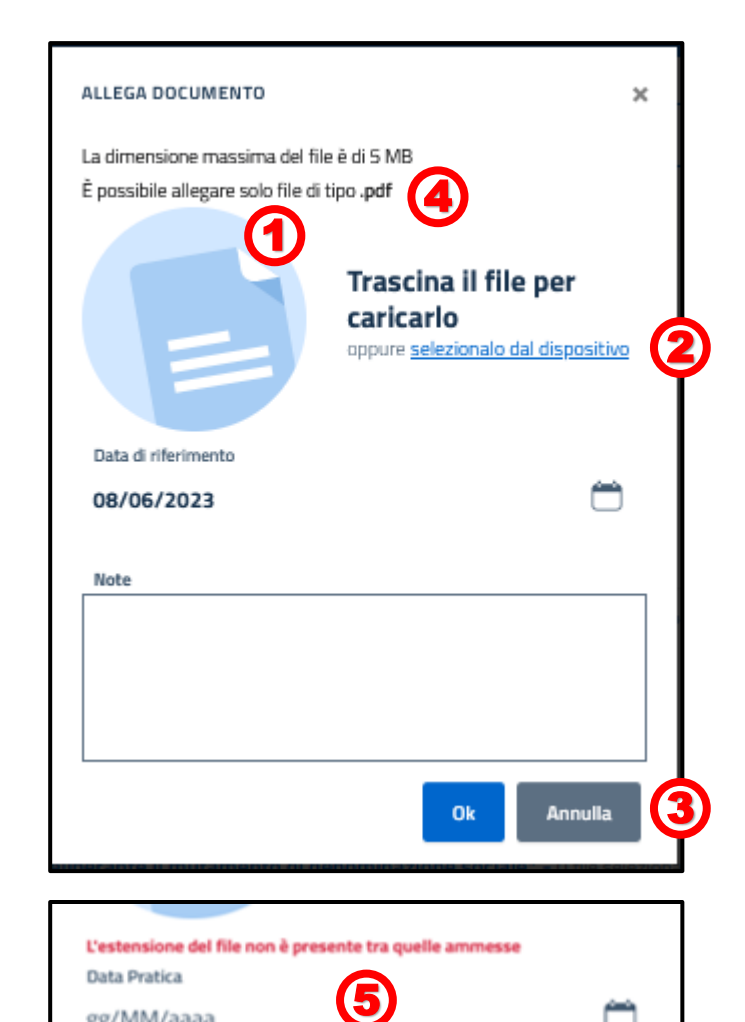

gg/MM/aaaa

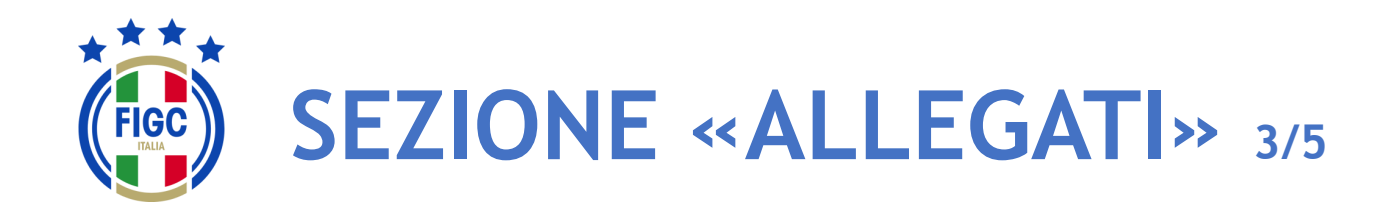

- Società

- CR/Divisione/Dipartimento
- **Lega**
- Ufficio Anagrafe Federale

Se l'Utente che istruisce la pratica inserisce un file di dimensioni maggiori al limite massimo consentito, viene restituito il messaggio di errore "il **1994** File supera la dimensione massima. Non può essere caricato sul sistema".

L'Utente che istruisce la pratica, carica un file di estensione ammessa e dimensione consentita, visualizza il messaggio "Caricamento Completato".  $\Omega$ 

A seconda del documento da allegare, la data e la nota saranno obbligatorie o facoltative.

L'Utente che istruisce la pratica preme il bottone "Ok" per caricare il documento. **3** 

Se l'Utente che istruisce la pratica desidera caricare un altro allegato, preme su "**Carica**" e ripete la procedura appena descritta.

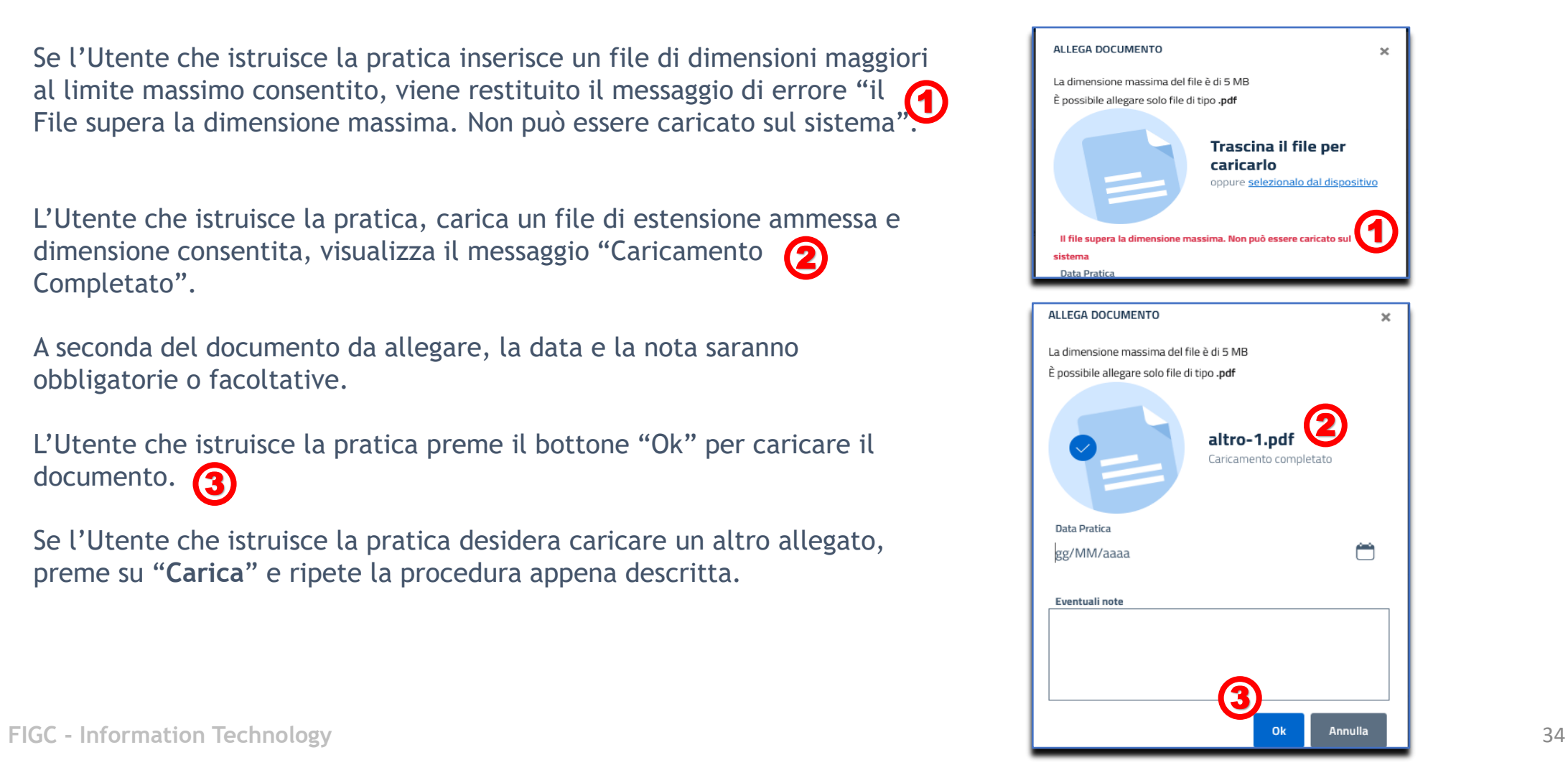

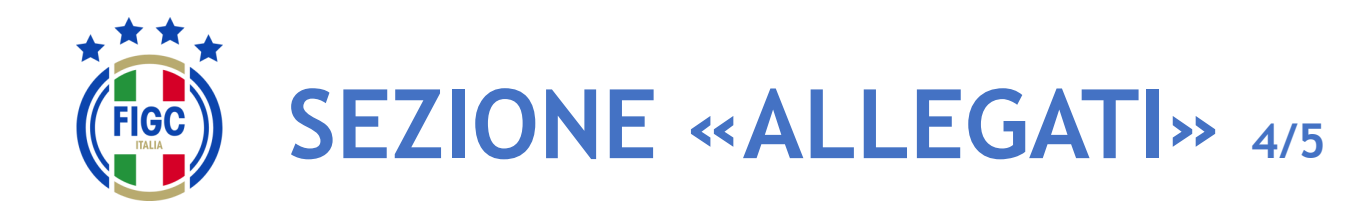

**Società** 

- CR/Divisione/Dipartimento
- **Lega**
- **Ufficio Anagrafe Federale**

Per alcuni allegati è previsto il bottone "**Scarica modulo precompilato**" .

L'Utente che istruisce la pratica preme il bottone $\left( \bigcap_{i=1}^{\infty} e_i \right)$  e scarica un documento precompilato .

Se preme su "**Carica" 2**, può caricare il documento precompilato  $\sqrt{2}$ scaricato, seguendo i passaggi descritti precedentemente.

**Allegati J** Scarica l'intero fascicol Modulo di presentazione della domanda di autorizzazione al mutamento di denominazione sociale\* - ( 1 Scarica modulo precompilato odulo pre-compilato, dopodichè allegarlo alla pratislea dei soci deliberante il mutamento di denominazione sociale Atto costitutivo\* - 0 file selezionat

Per eliminare il file caricato, basta portare il cursore in corrispondenza del nome del file caricato. 3

L'Utente che istruisce la pratica preme il bottone "Rimuovi Allegato" e l'allegato viene rimosso.

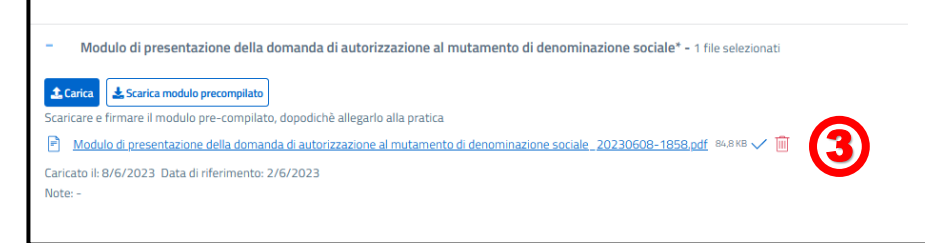

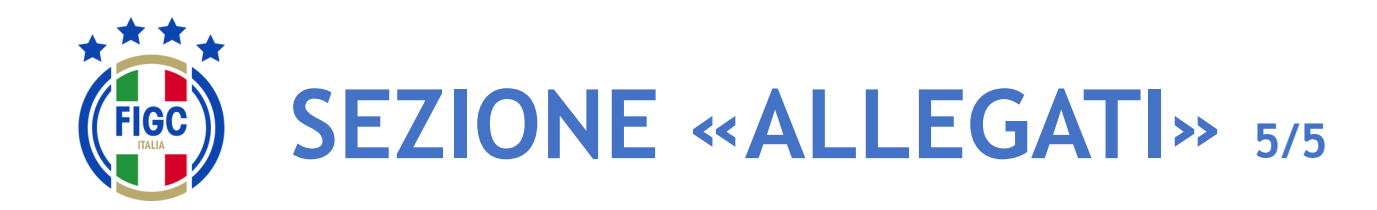

**Società** 

- CR/Divisione/Dipartimento
- Lega
- Ufficio Anagrafe Federale

L'Utente può scaricare il singolo allegato premendo sul nome

1

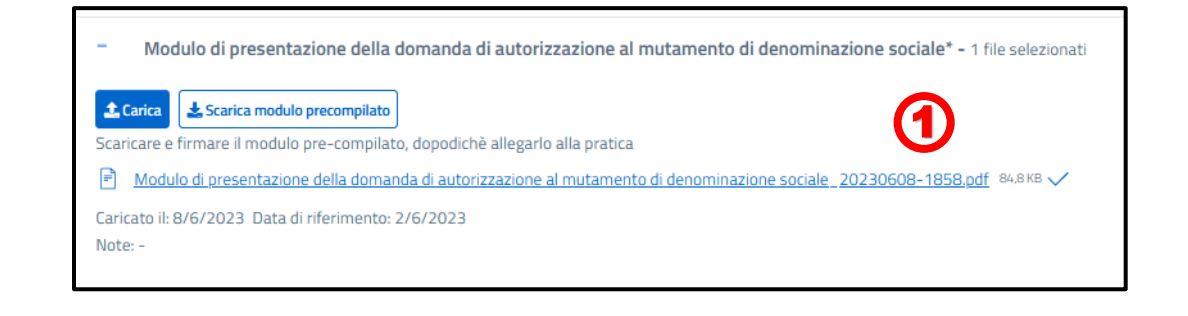

2 L'Utente può scaricare l'intero fascicolo di documenti allegati premendo il bottone "**Scarica l'intero fascicolo**".

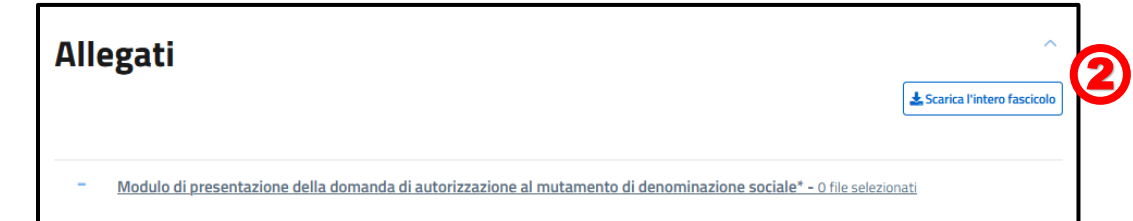

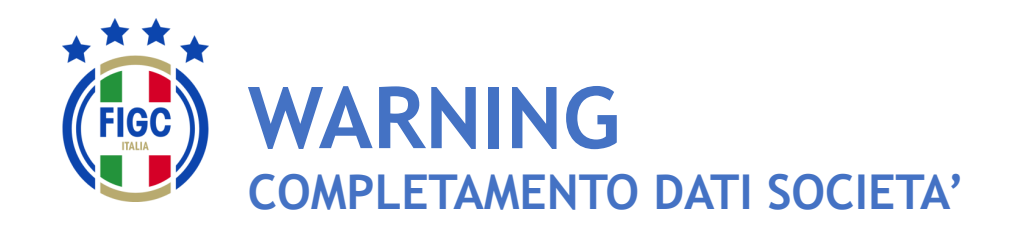

Se non è presente la Ragione Sociale/Denominazione sociale della società l'Utente verrà notificato con un warning durante la fase di inserimento delle pratiche

L'Utente Società preme "**pagina società"** per effettuare l'inserimento.

L'Utente Società verrà reindirizzato nella pagina di dettaglio della società e potrà procede con l'inserimento dei dati come specificato nel paragrafo "**Modifica dati società**" .

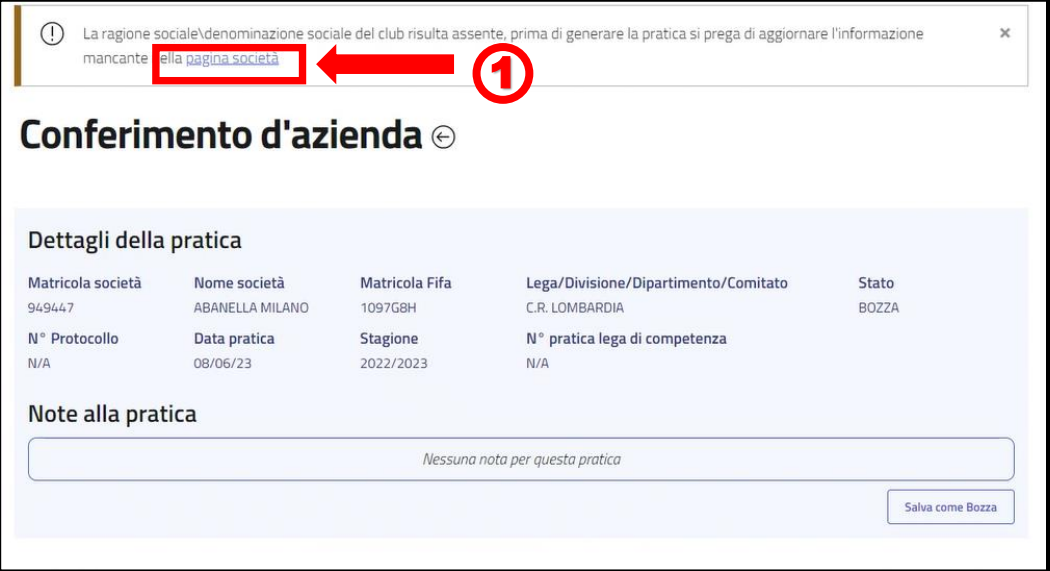

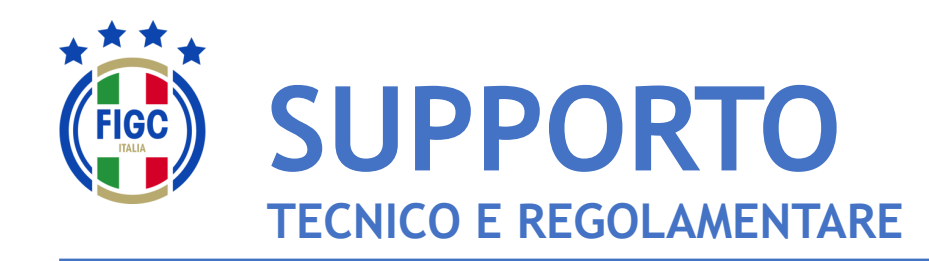

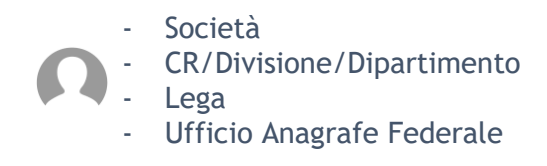

Per **PROBLEMATICHE TECNICHE** relative al funzionamento della Piattaforma PORTALE SERVIZI FIGC è disponibile un supporto tecnico all'indirizzo

## [supportotecnico@figc.it](mailto:supportotecnico@figc.it)

Per chiarimenti di **NATURA REGOLAMENTARE** scrivere a

[registro.societafederali@figc.it](mailto:registro.societafederali@figc.it)

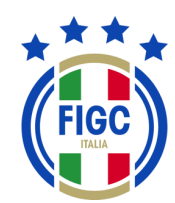

### **GRAZIE PER L'ATTENZIONE!**